#### **2.4.** 公募型/簡易公募型競争入札方式

**2.4.1.**業務の流れ

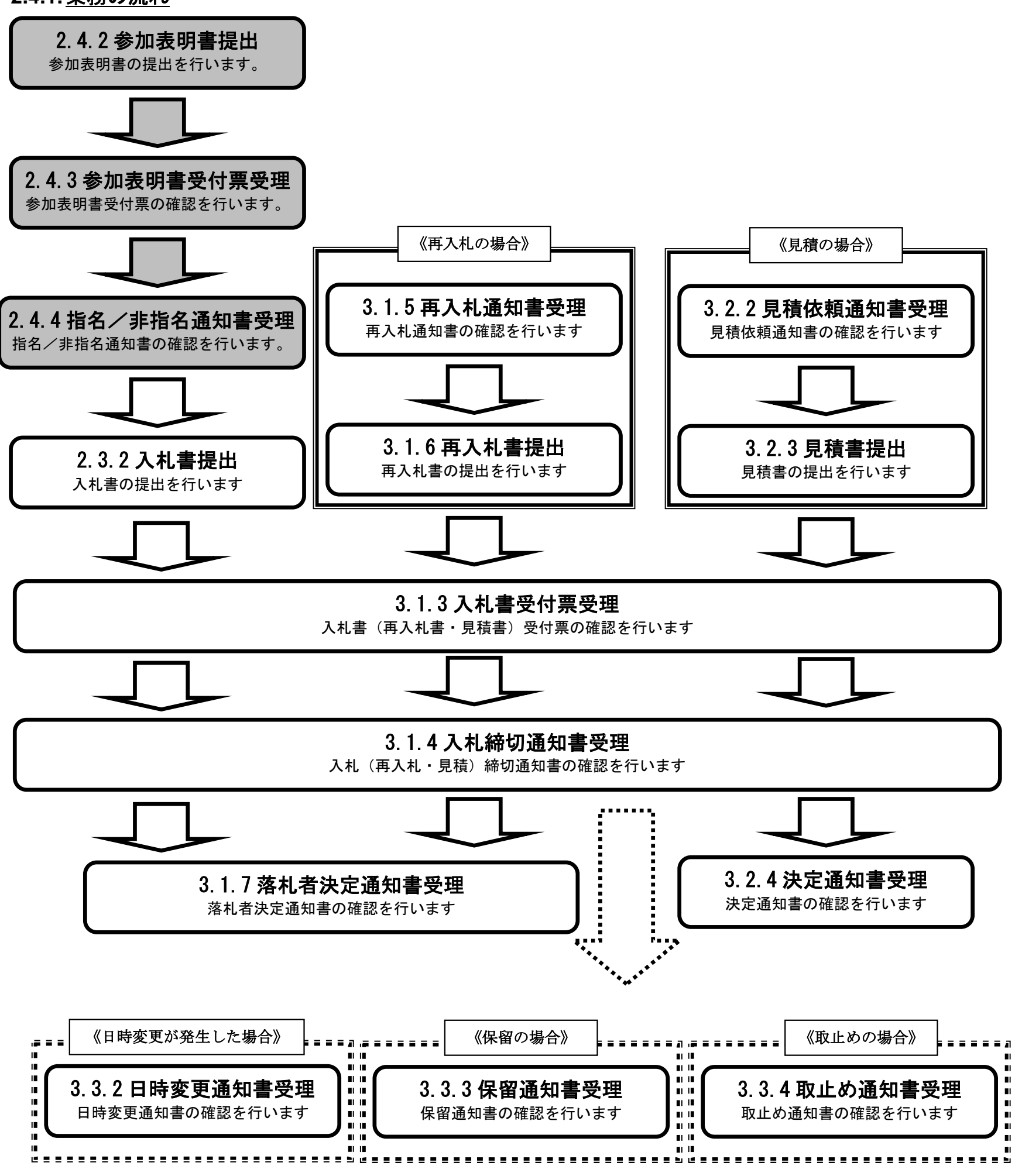

#### **2.4.2.**参加表明書提出の流れ

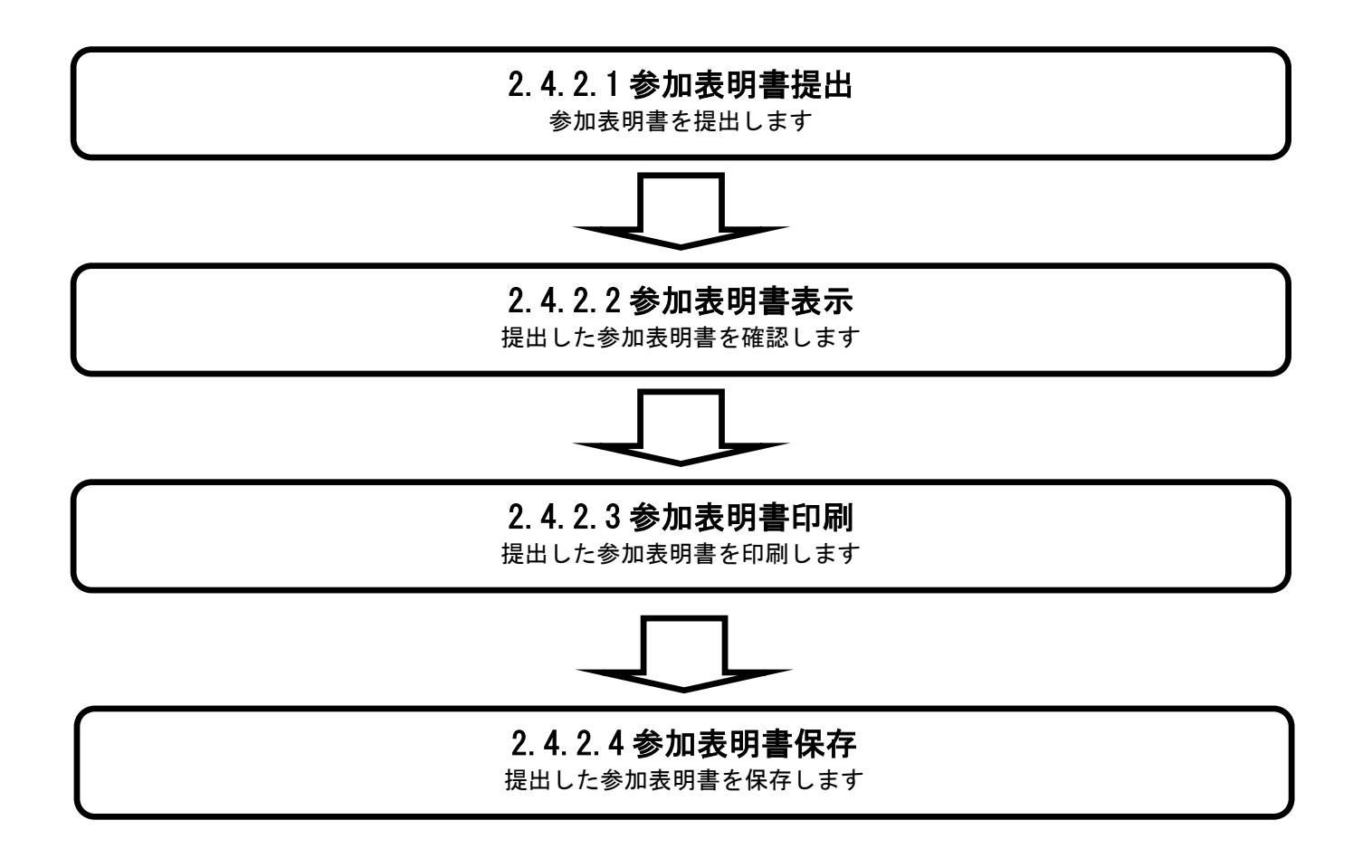

## 2.4.2.1. 参加表明書の提出をするには?

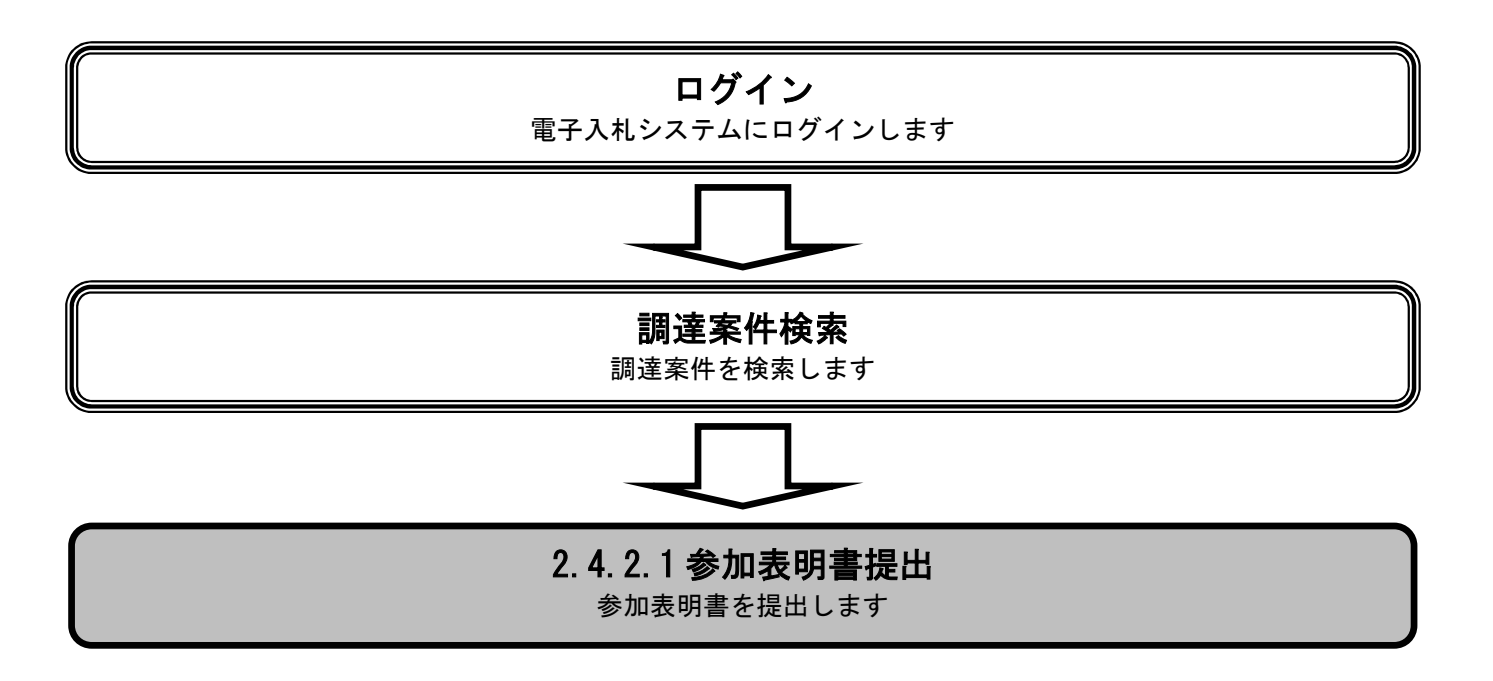

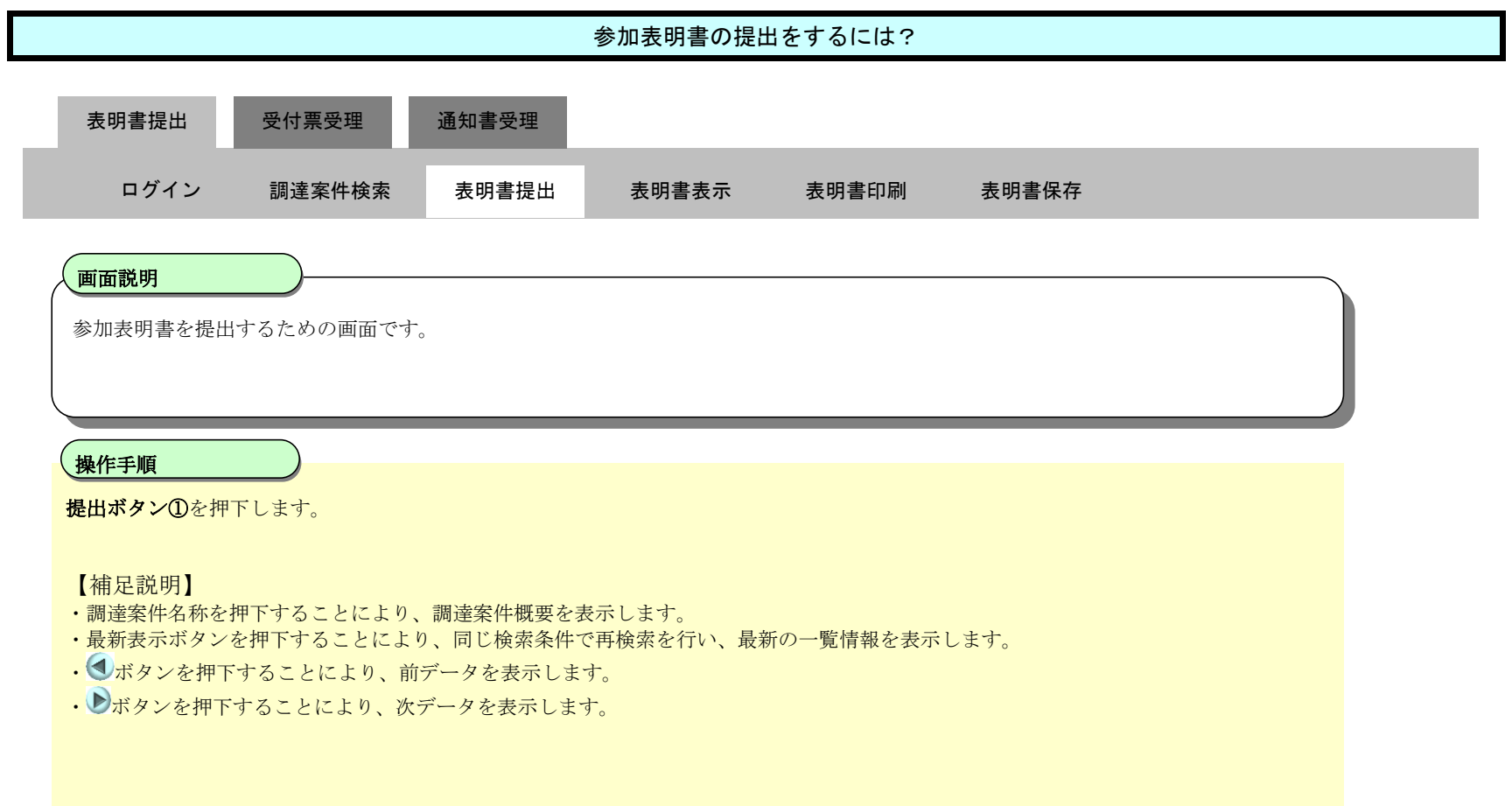

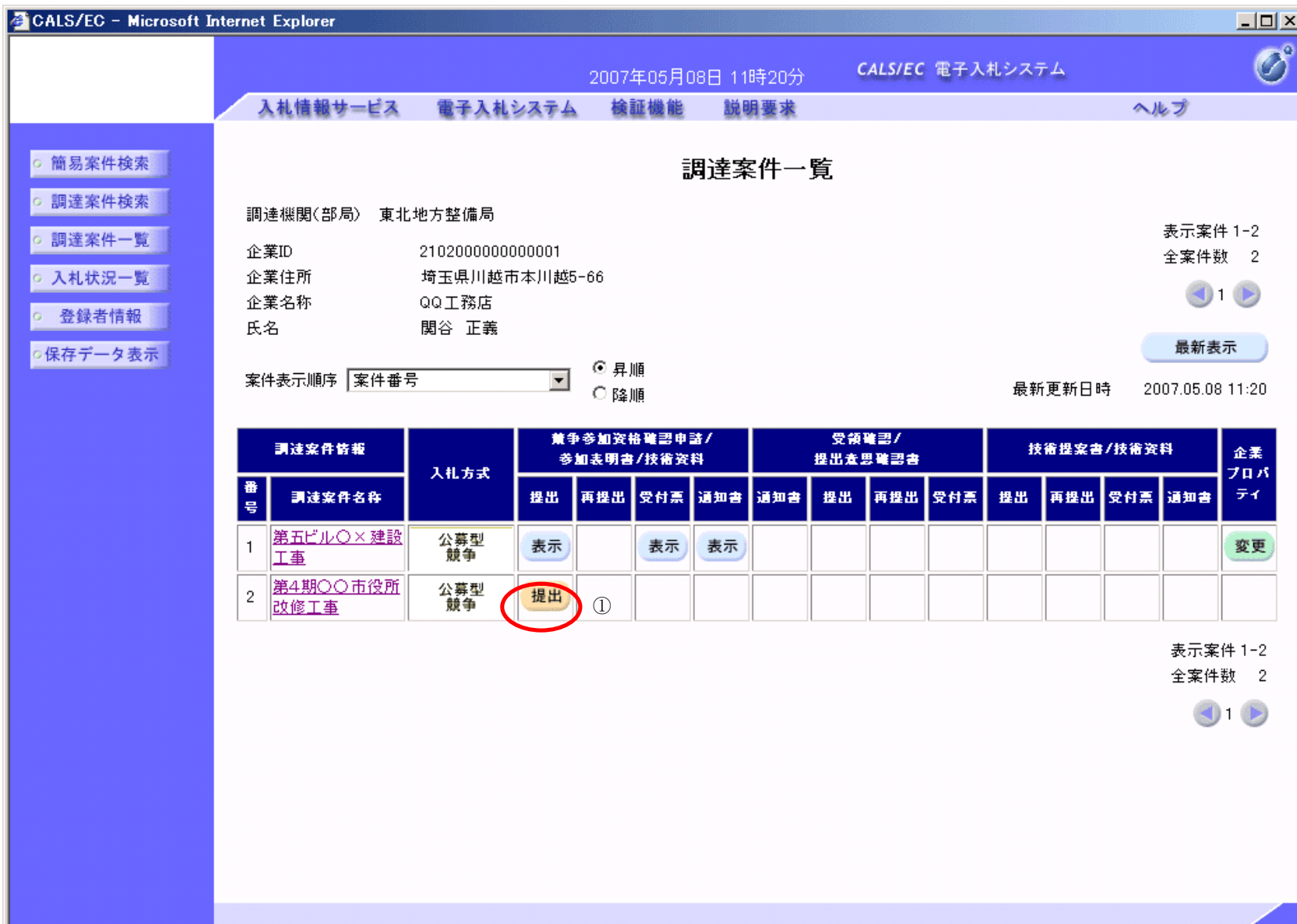

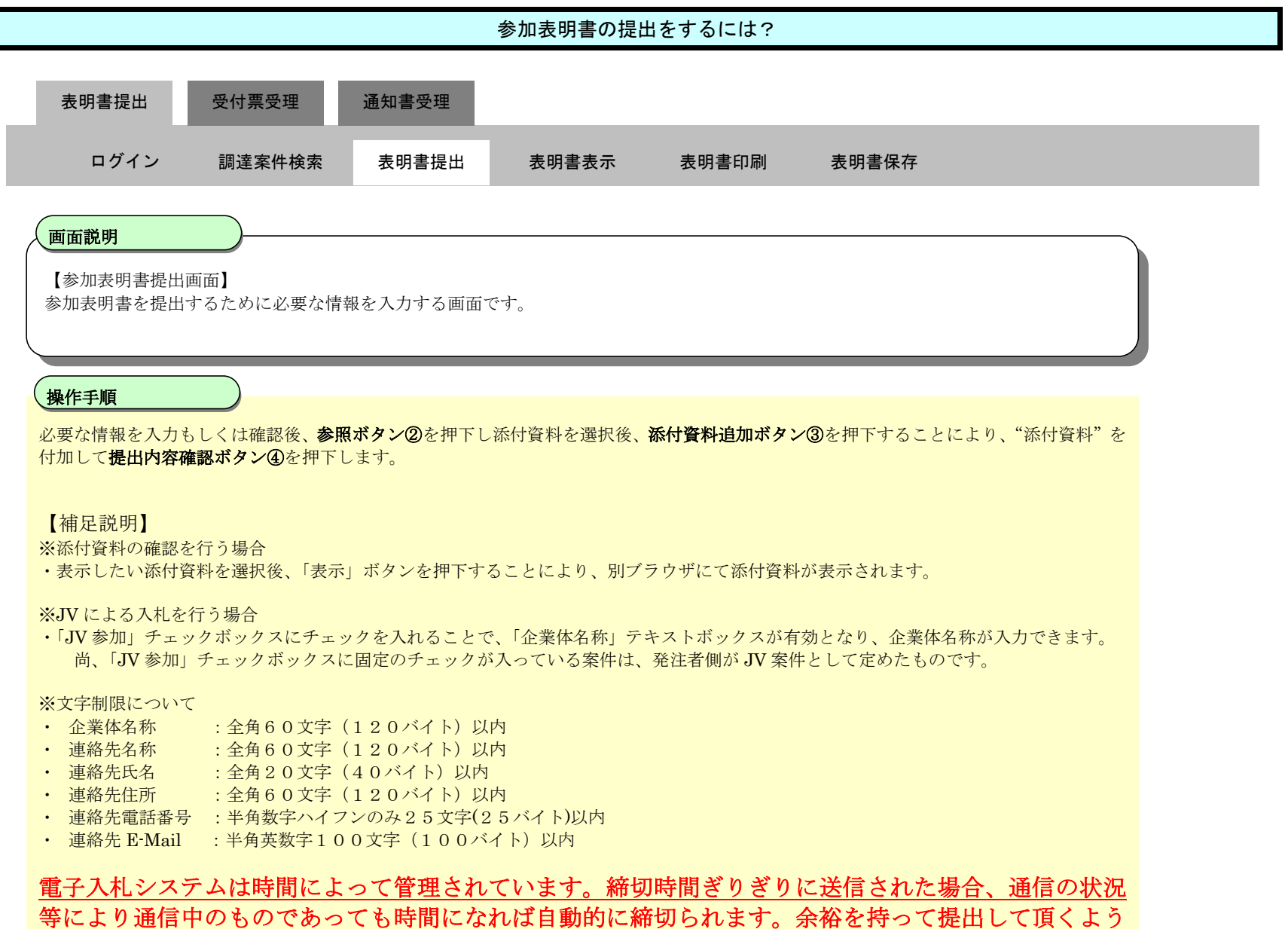

お願いいたします。

なお、提出が間に合わないと思われる場合には、早めに発注者に連絡し、対応についてご相談ください。

第 2.4 章 公募型/簡易公募型競争入札方式

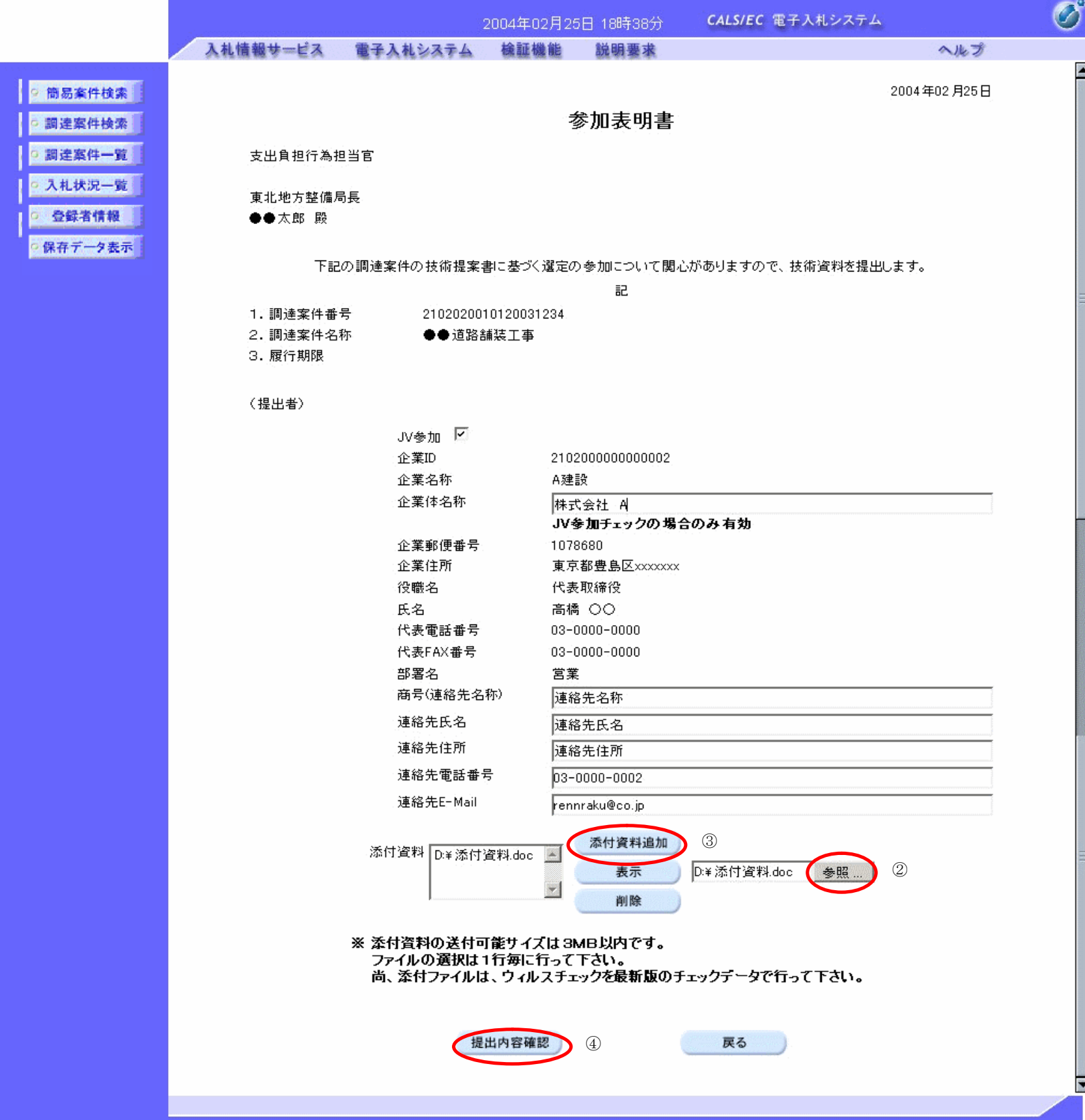

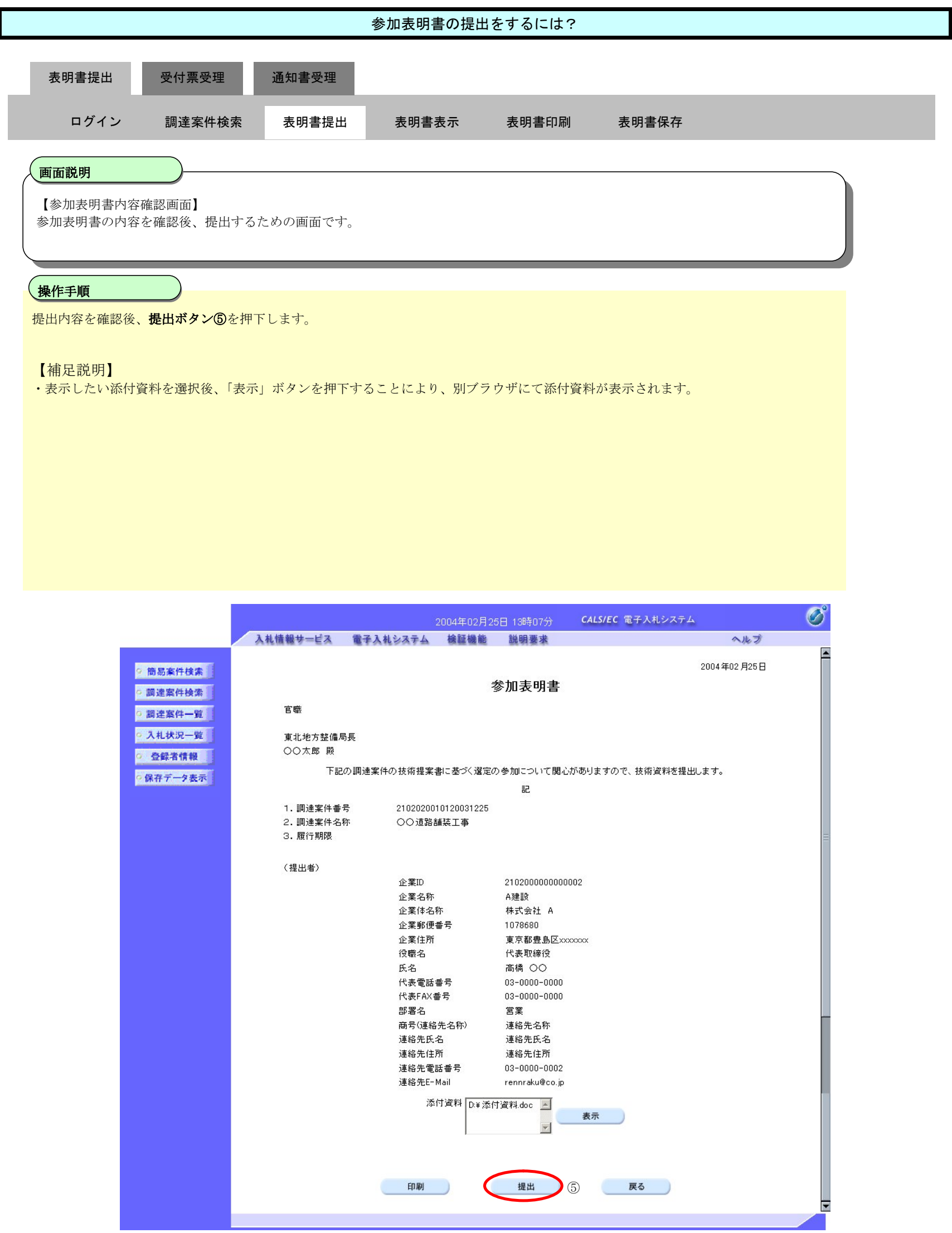

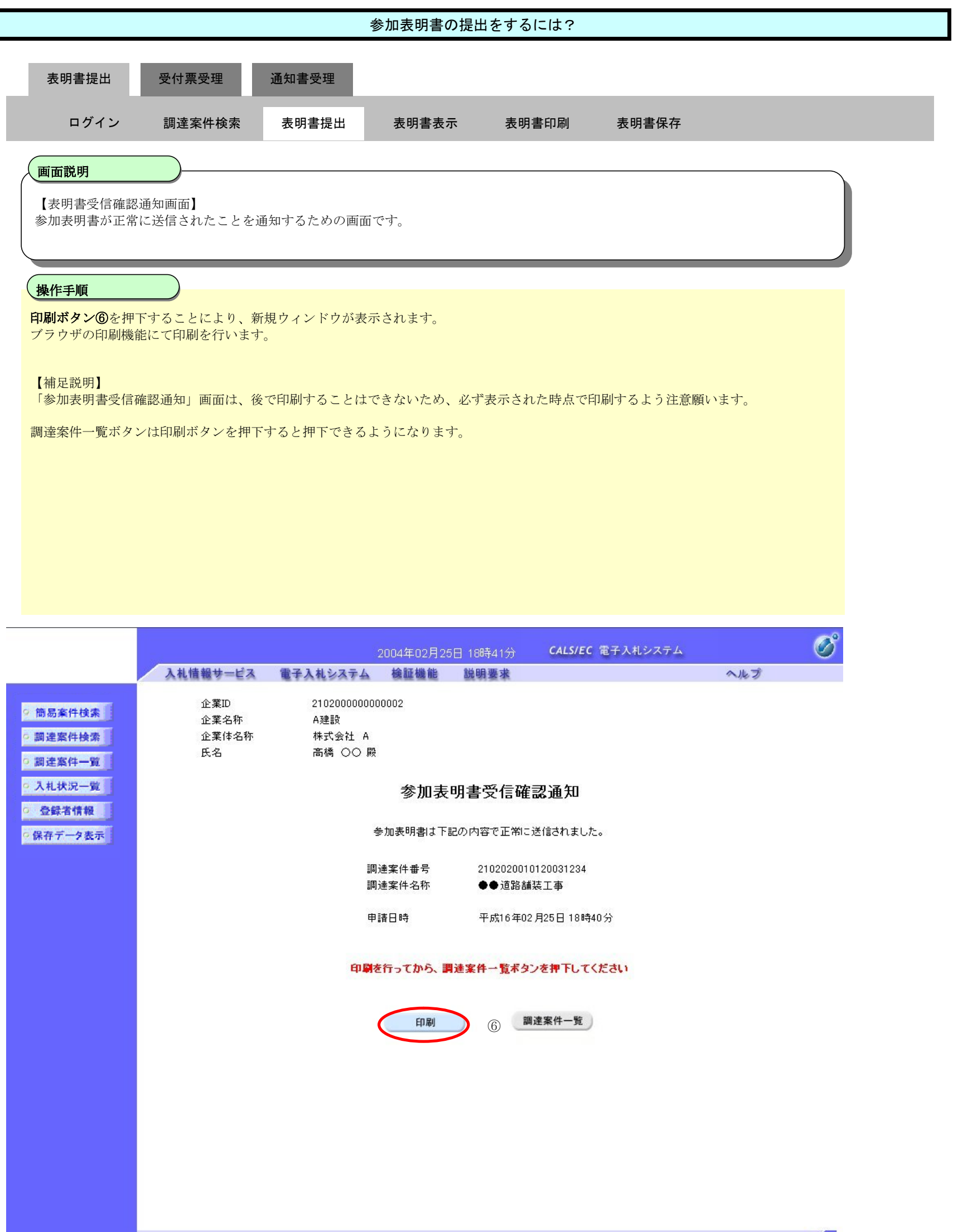

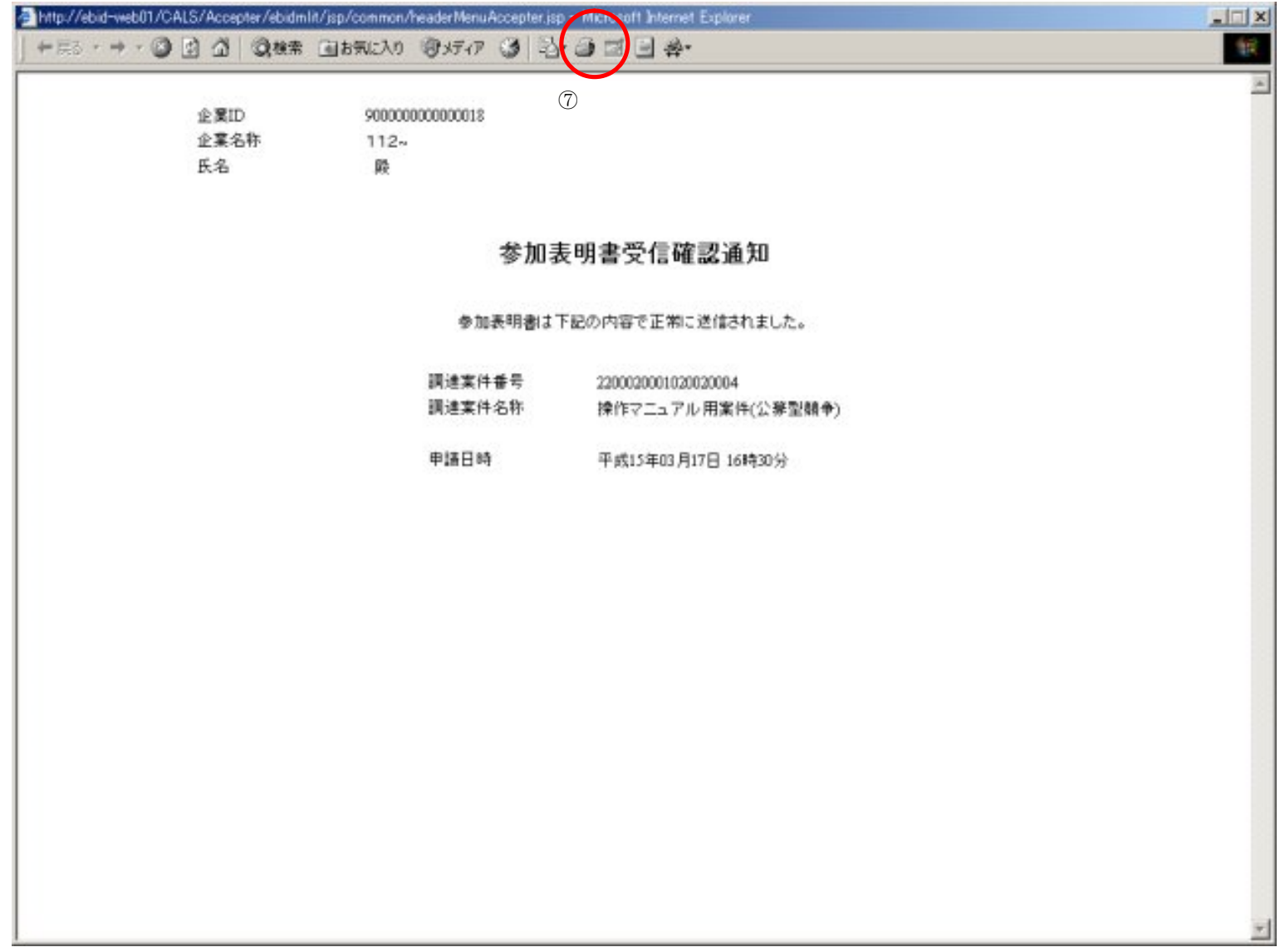

# 参加表明書の提出をするには? 【表明書受信確認通知画面】 参加表明書が正常に送信されたことを通知するための画面です。 画面説明 印刷ボタン⑦を押下することにより、新規ウィンドウが表示されます。 ブラウザの印刷機能にて印刷を行います。 印刷終了後、右上の「×」ボタンで画面を閉じて、参加表明書受信確認通知画面に戻って下さい。 【補足説明】 「参加表明書受信確認通知」画面は、後で印刷することはできないため、必ず表示された時点で印刷するよう注意願います。 操作手順 表明書提出 受付票受理 通知書受理 ログイン 調達案件検索 表明書提出 表明書表示 表明書印刷 表明書保存

#### ここまでが、「参加表明書提出」の操作となります。

【次の操作】

参加表明書受付票を確認する場合は、「2.4.3.1 参加表明書受付票を確認するには?」を参照します。

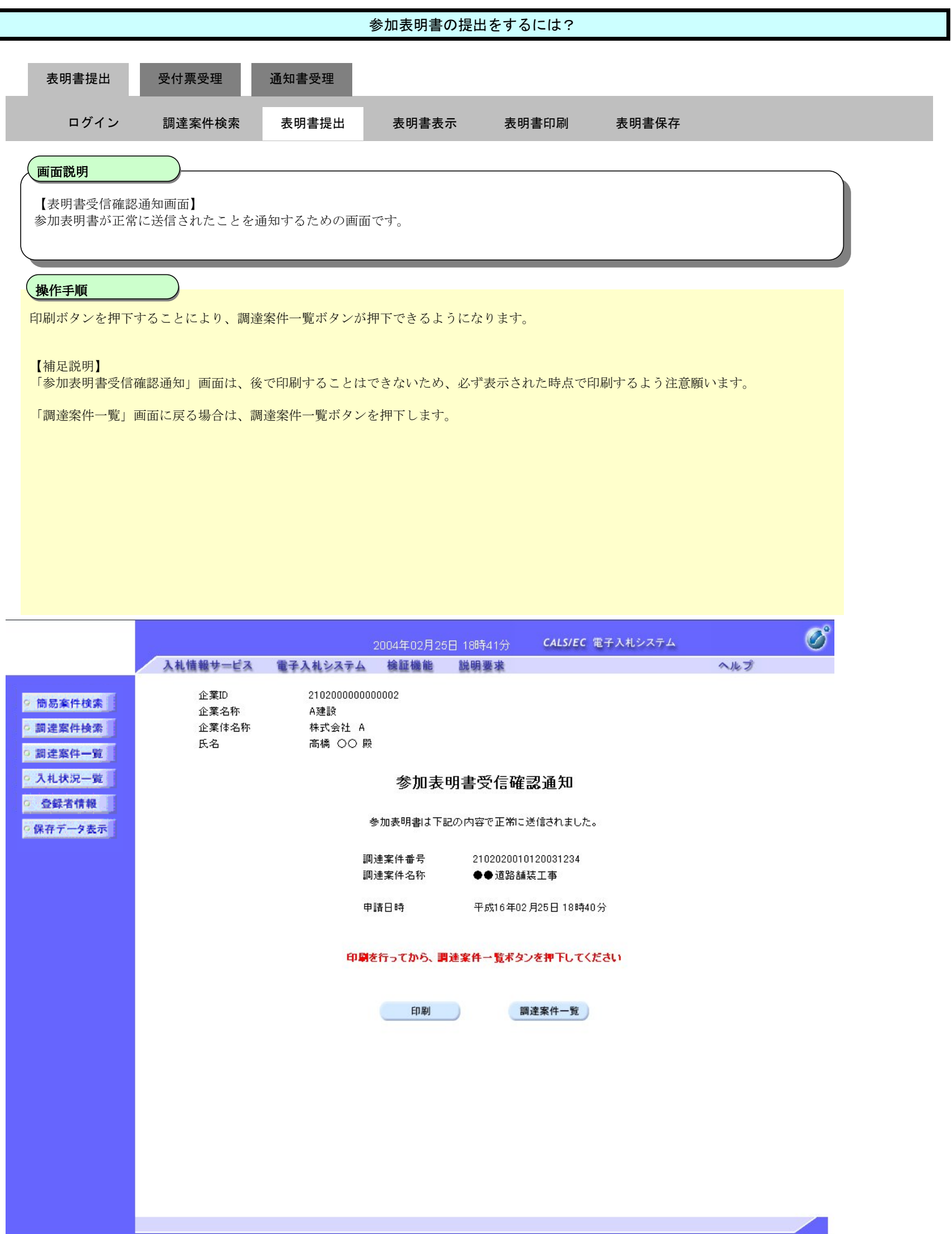

## 2.4.2.2. 参加表明書の表示をするには?

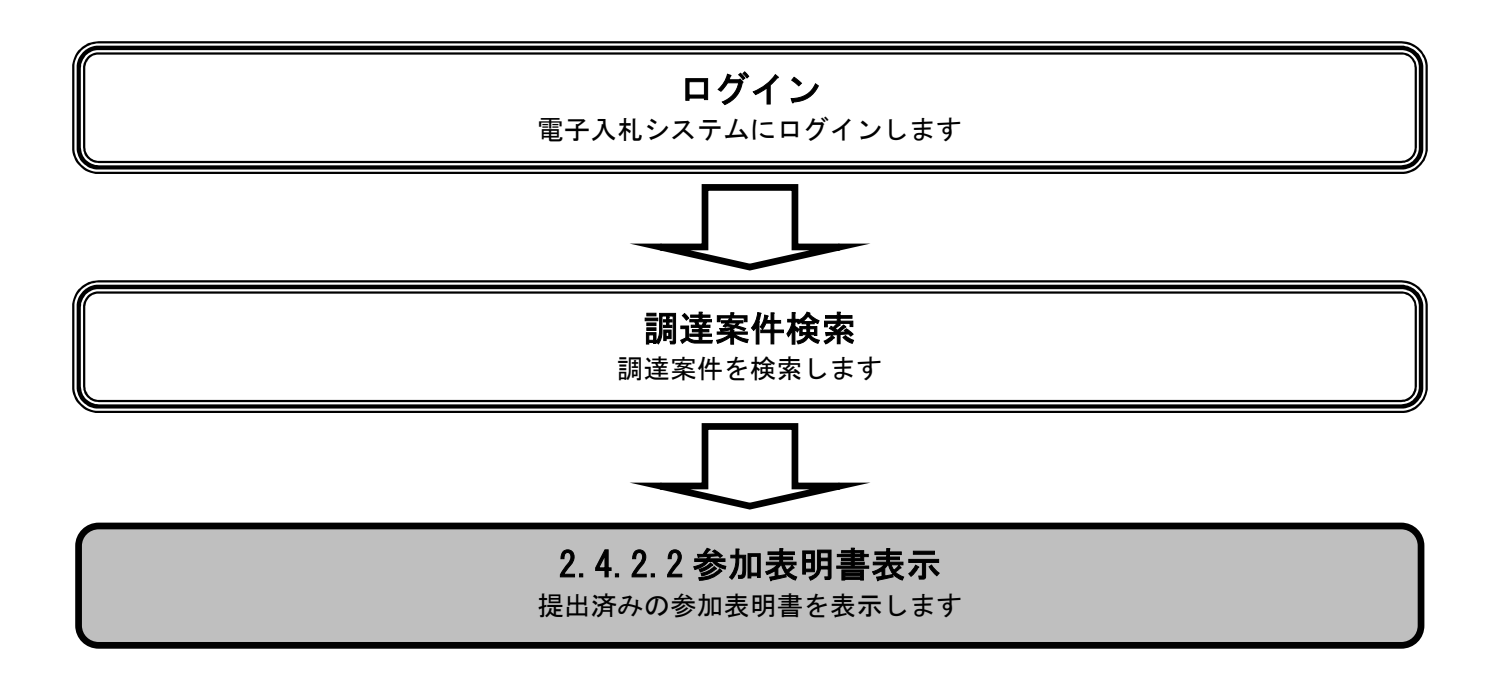

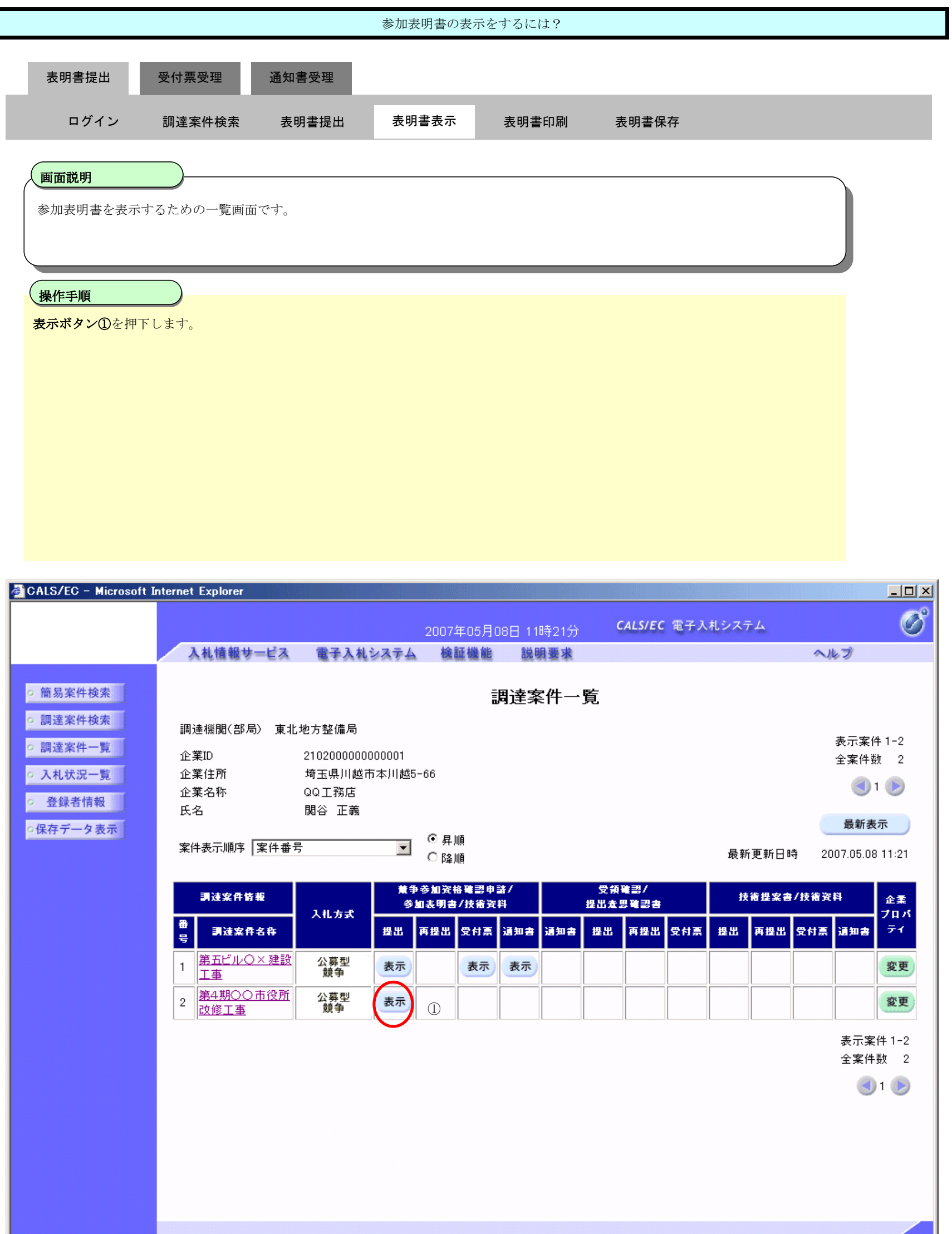

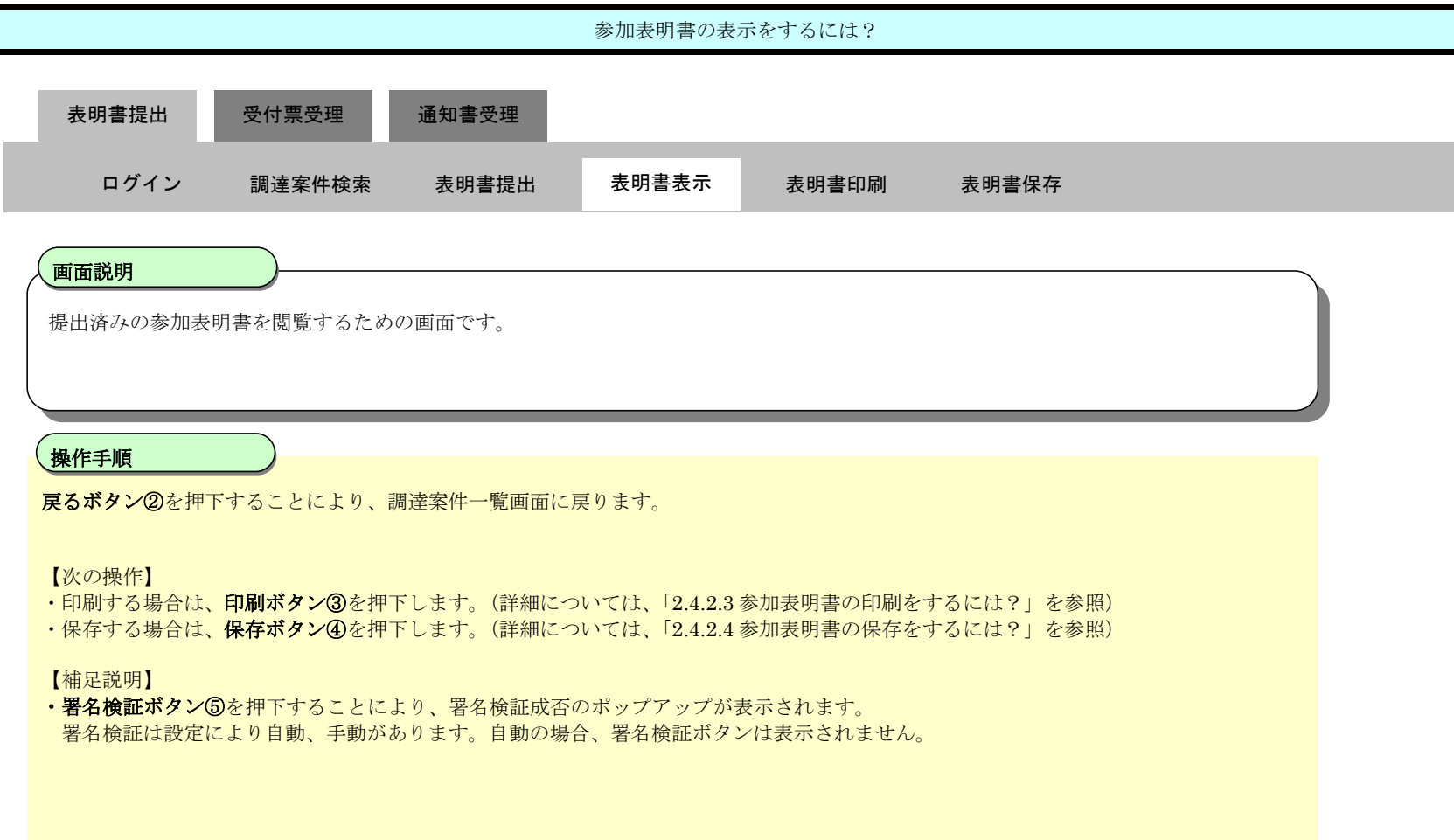

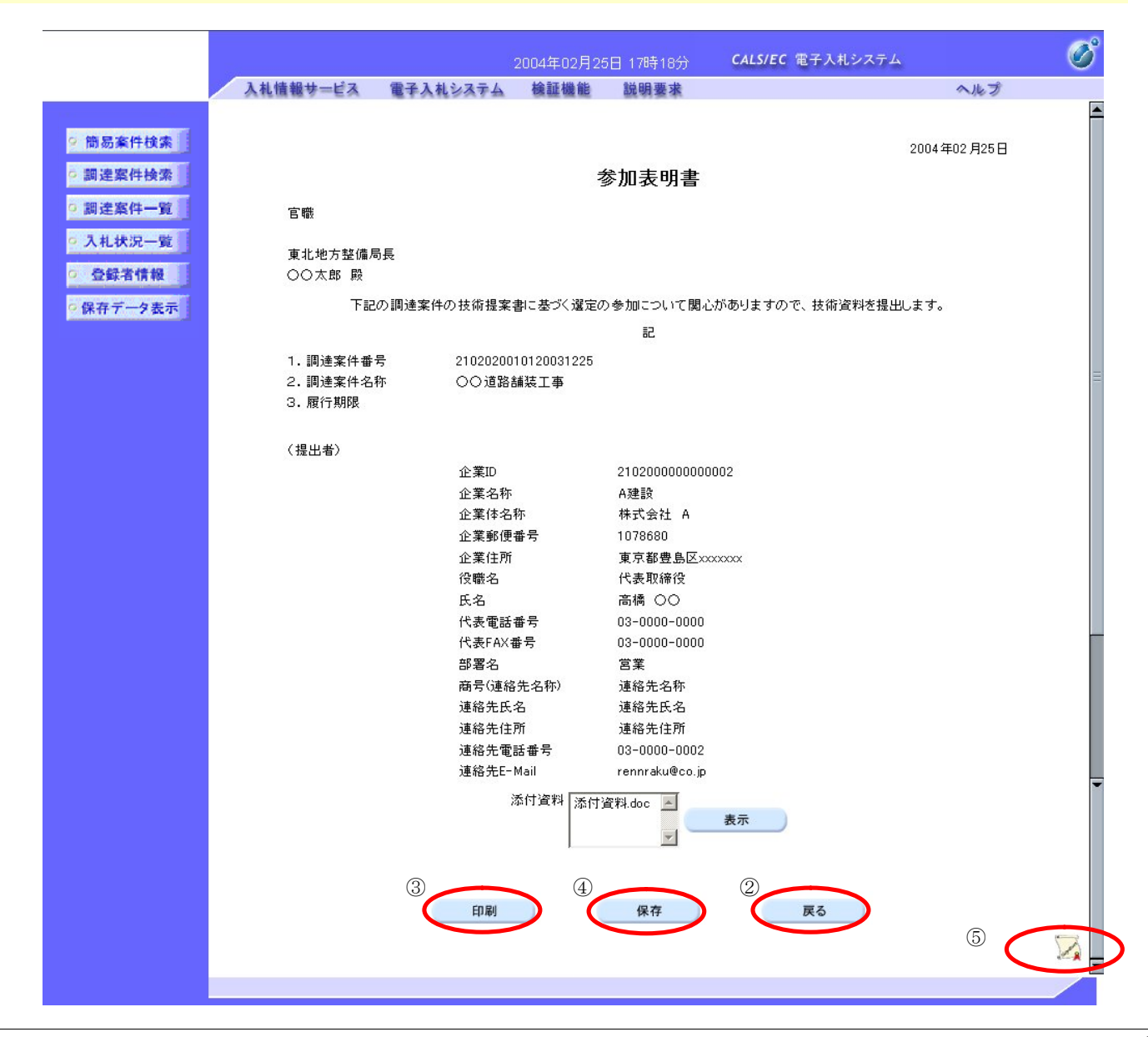

#### 2.4.2.3. 参加表明書の印刷をするには?

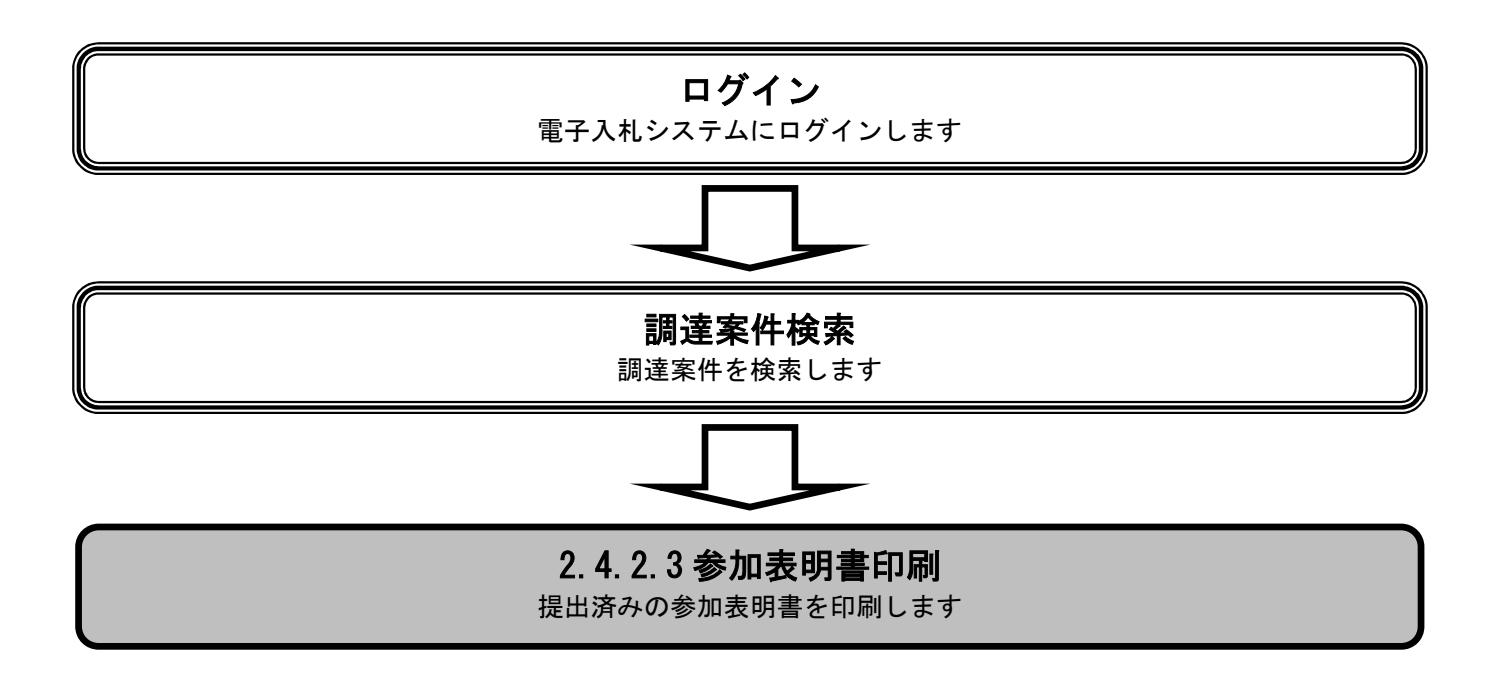

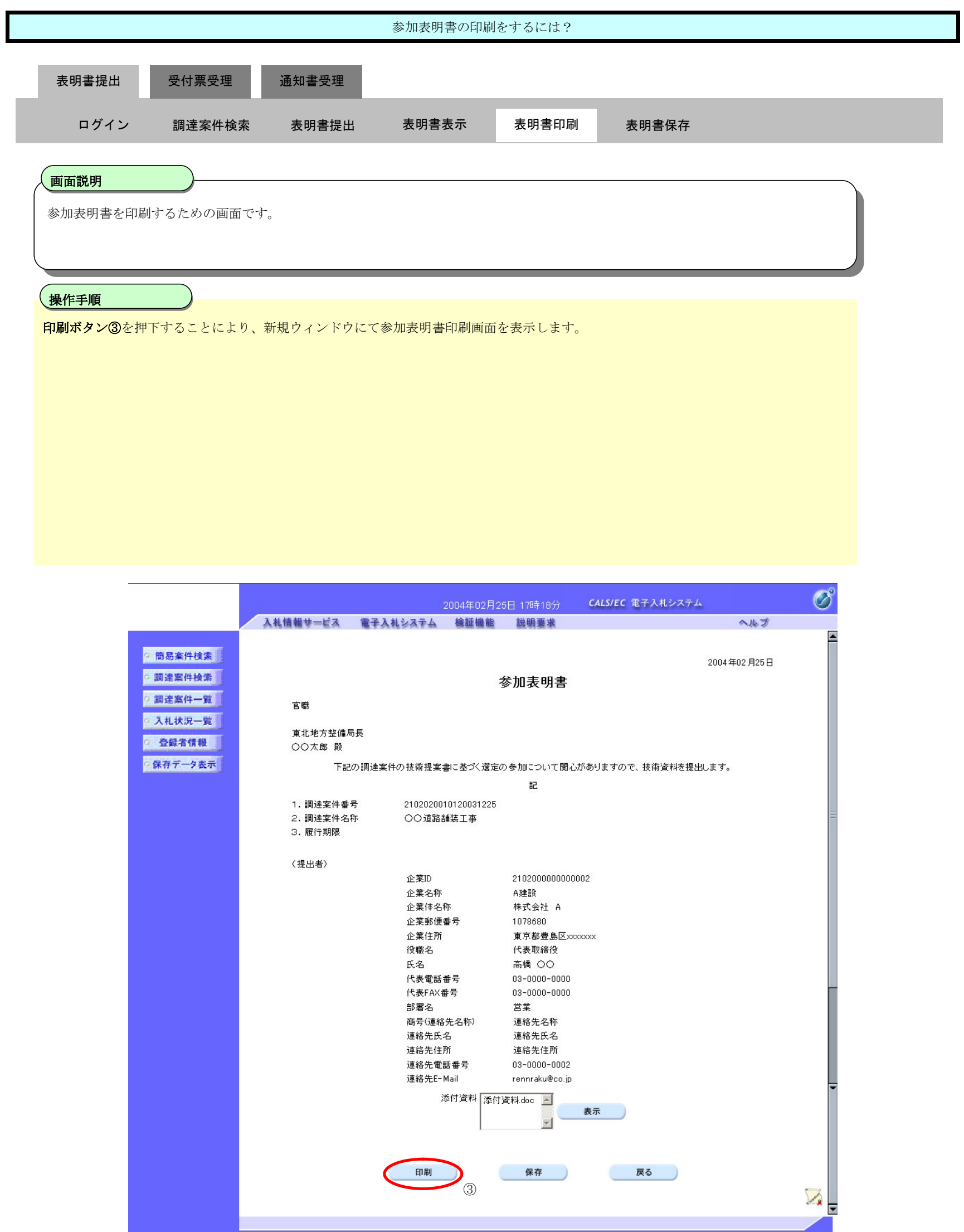

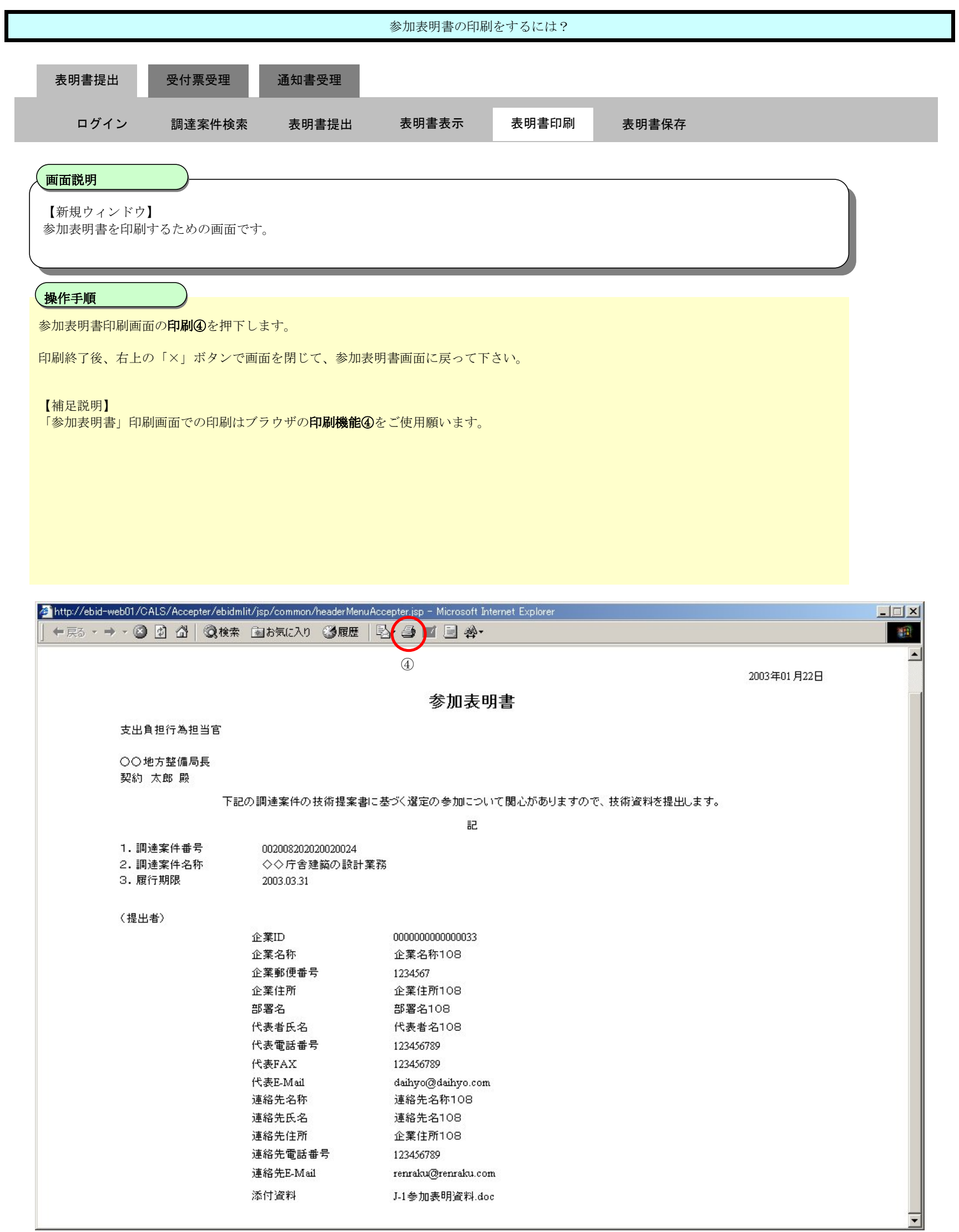

#### 2.4.2.4. 参加表明書の保存をするには?

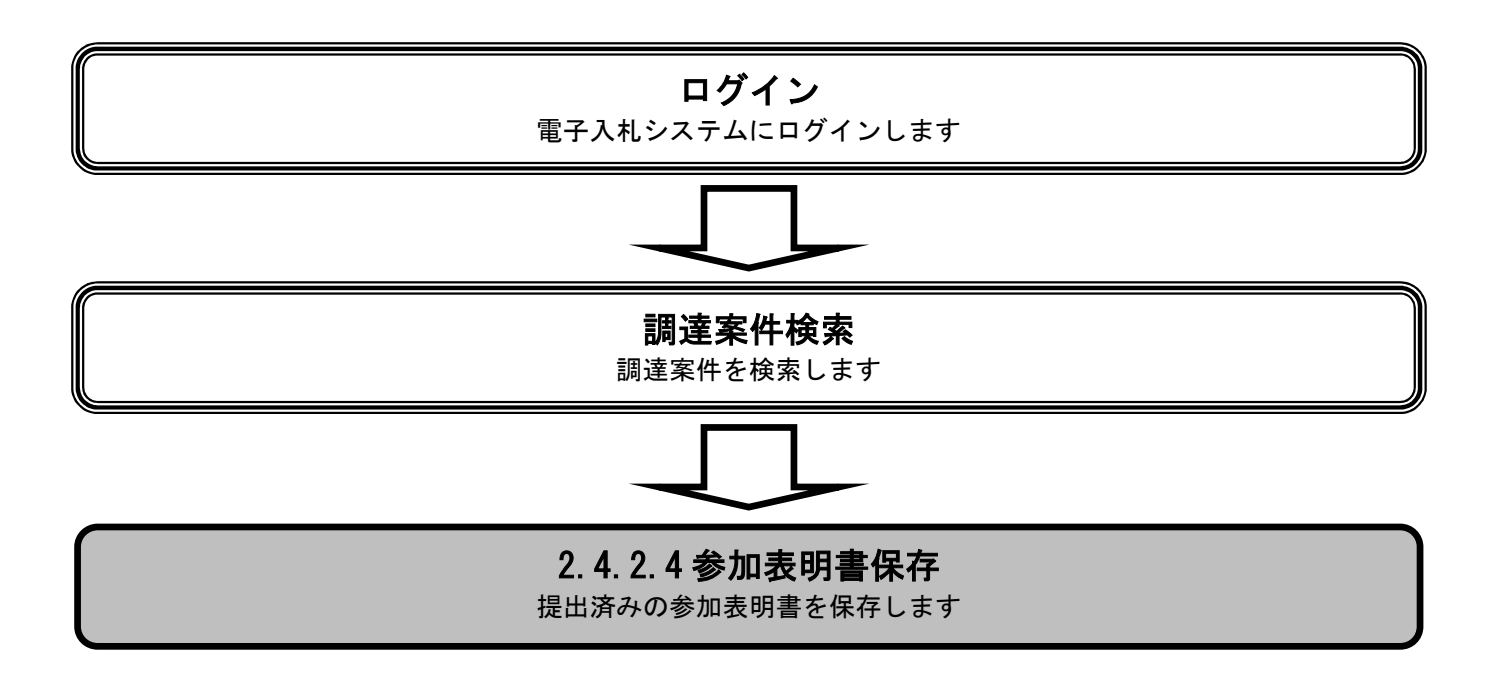

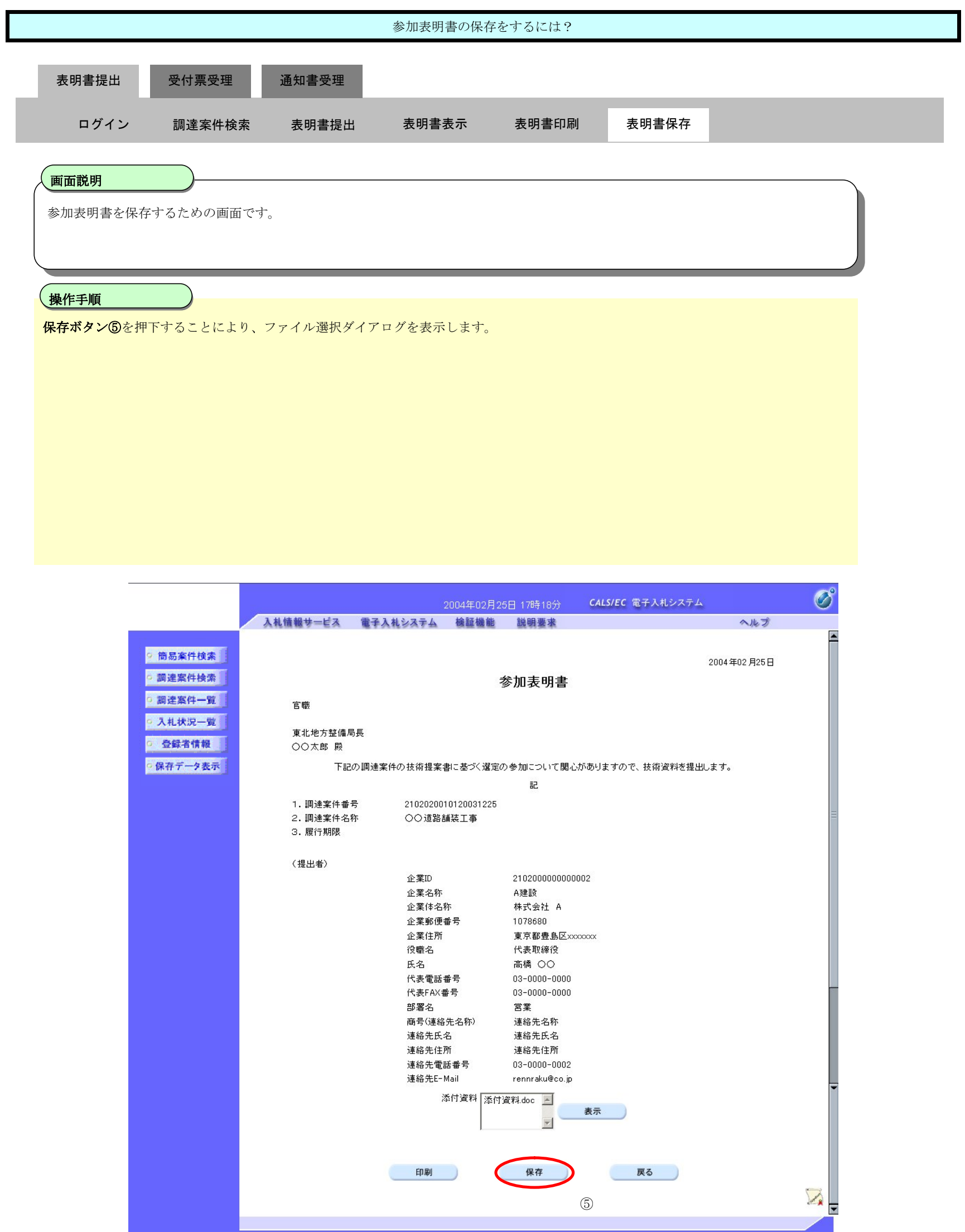

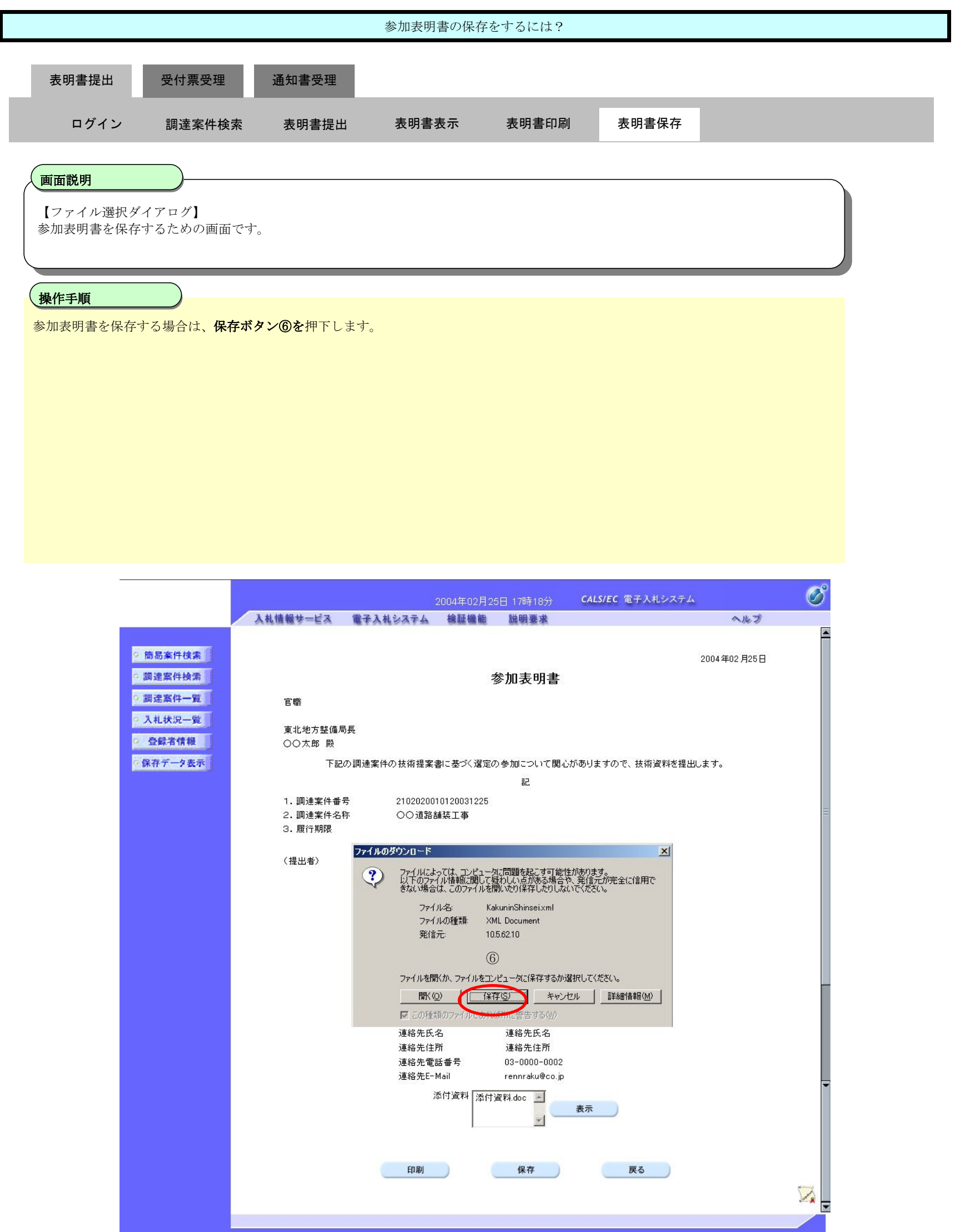

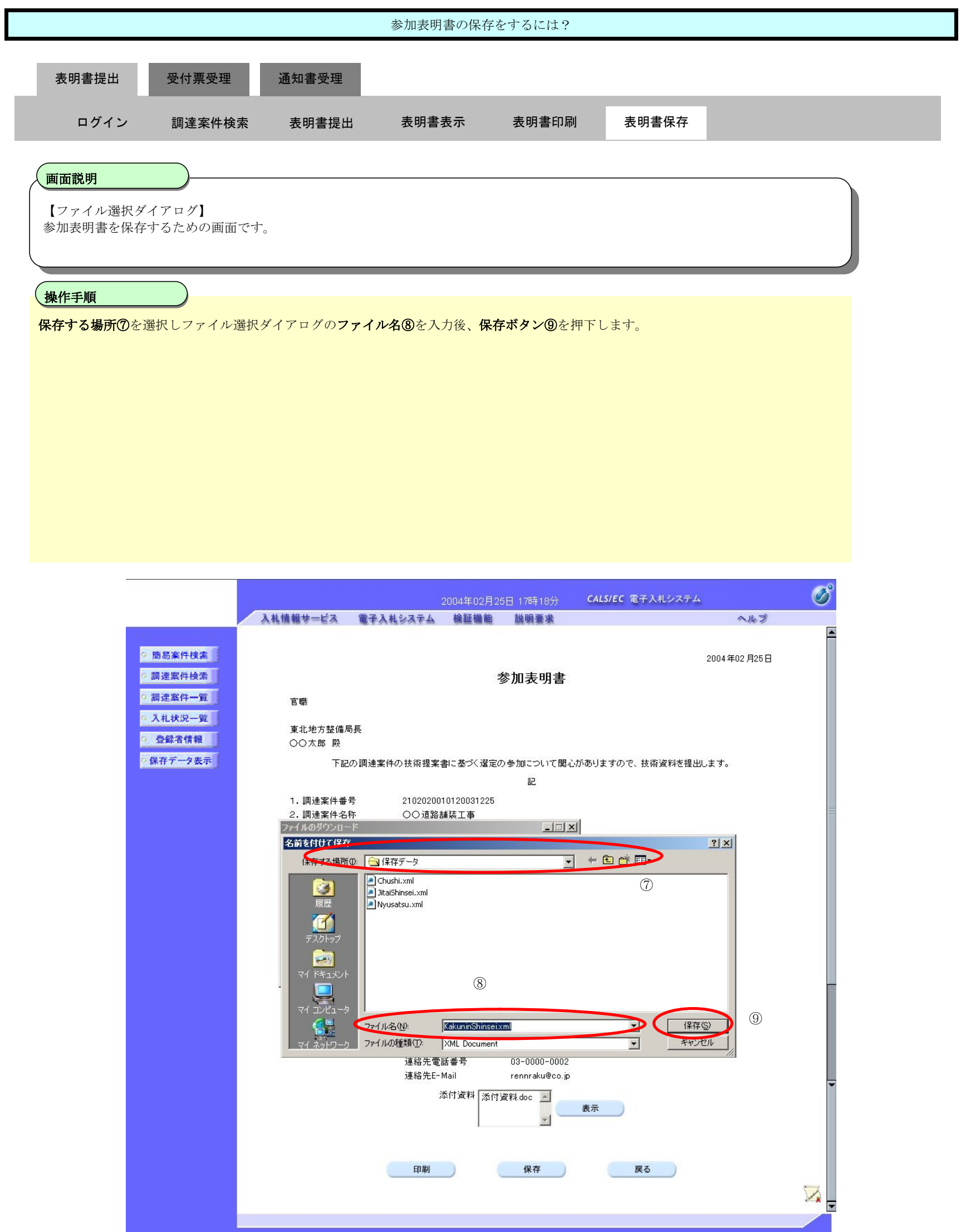

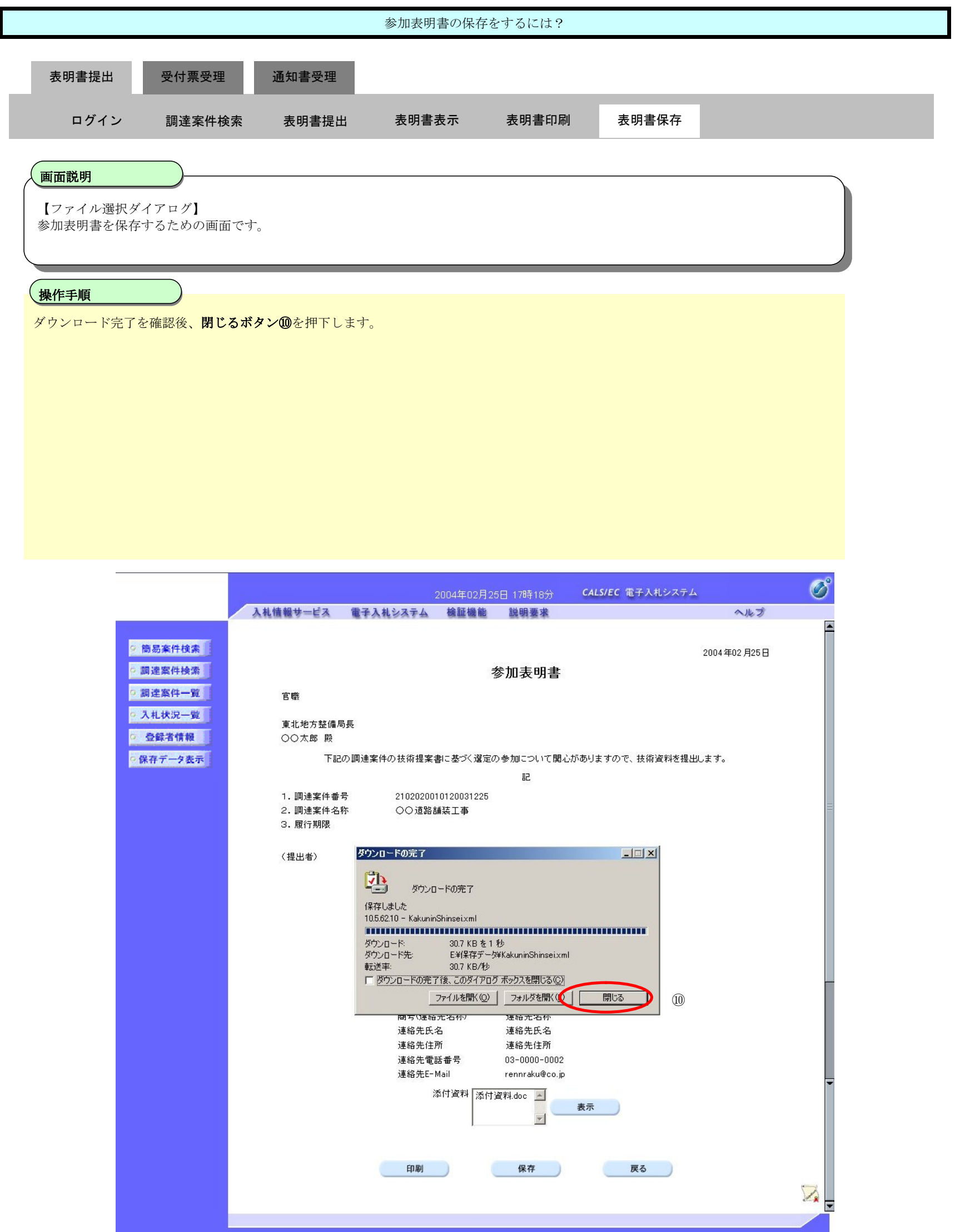

2.4-22

#### **2.4.3.**参加表明書受付票受理の流れ

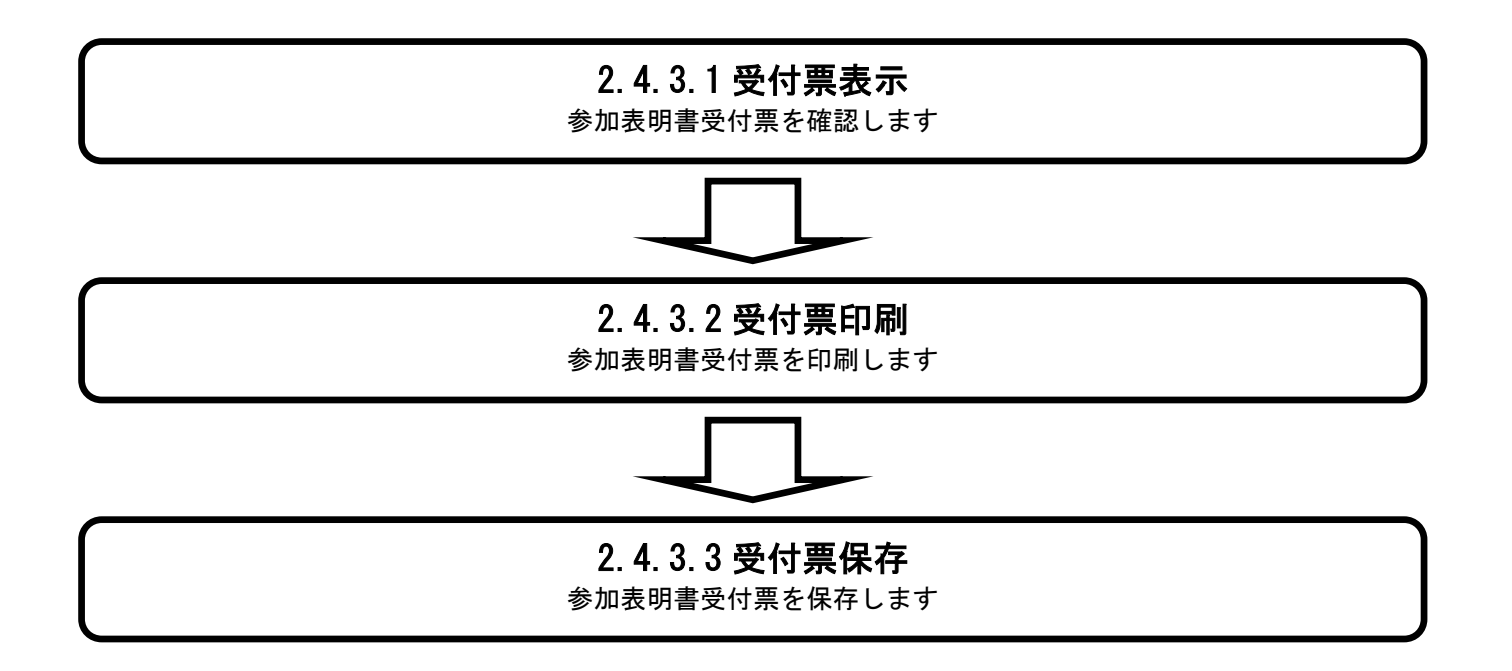

#### 2.4.3.1. 参加表明書受付票を確認するには?

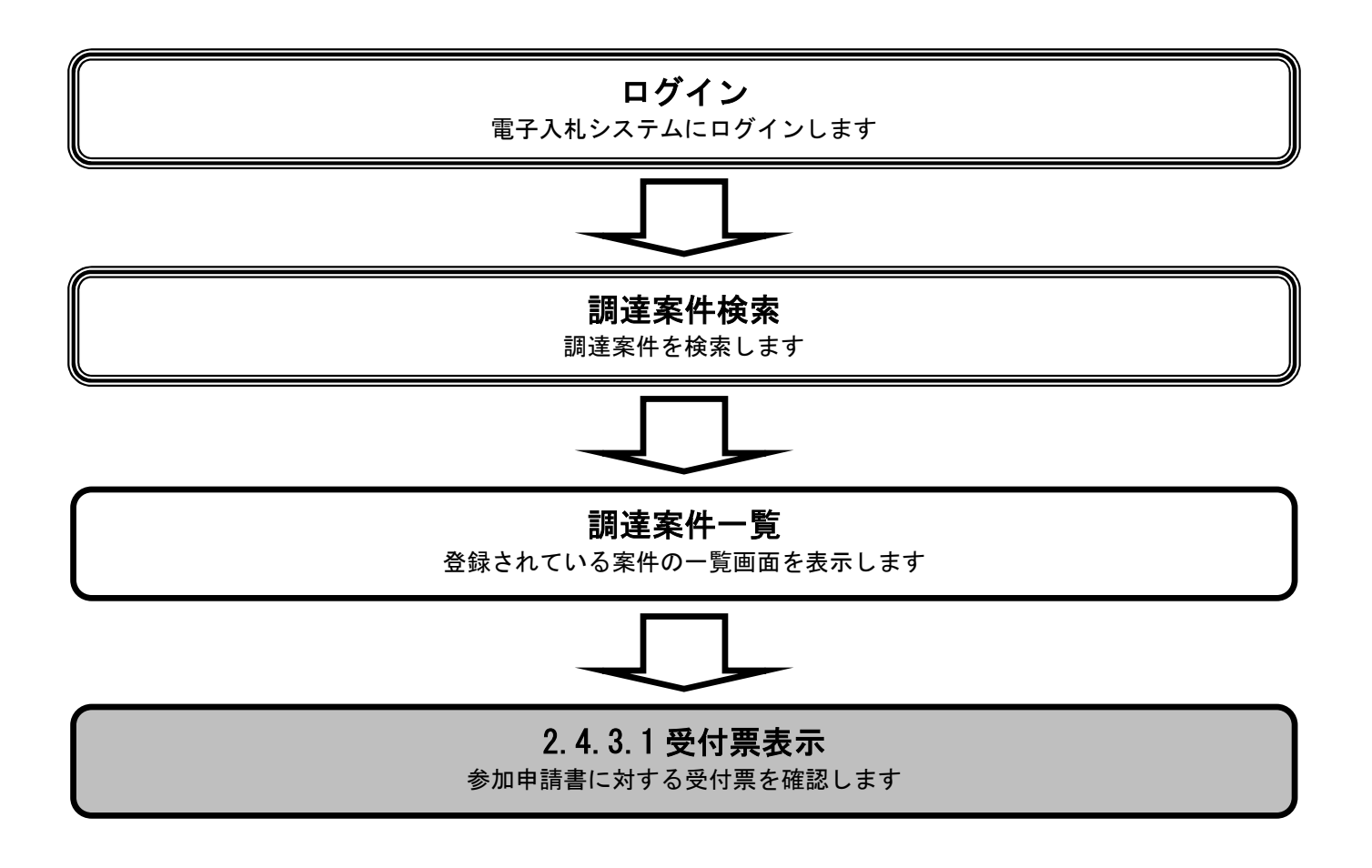

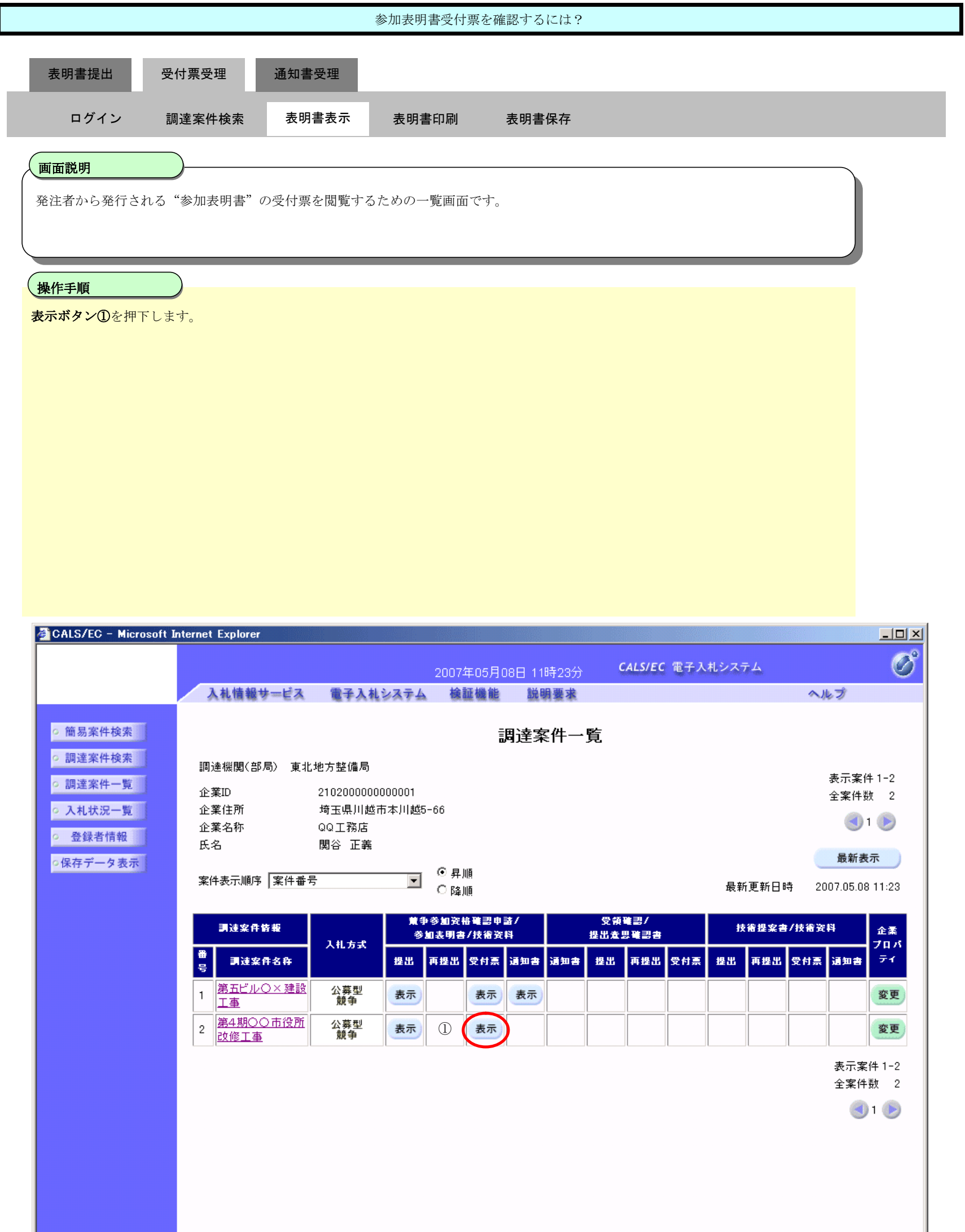

 $\sim$ 

<u>r</u>

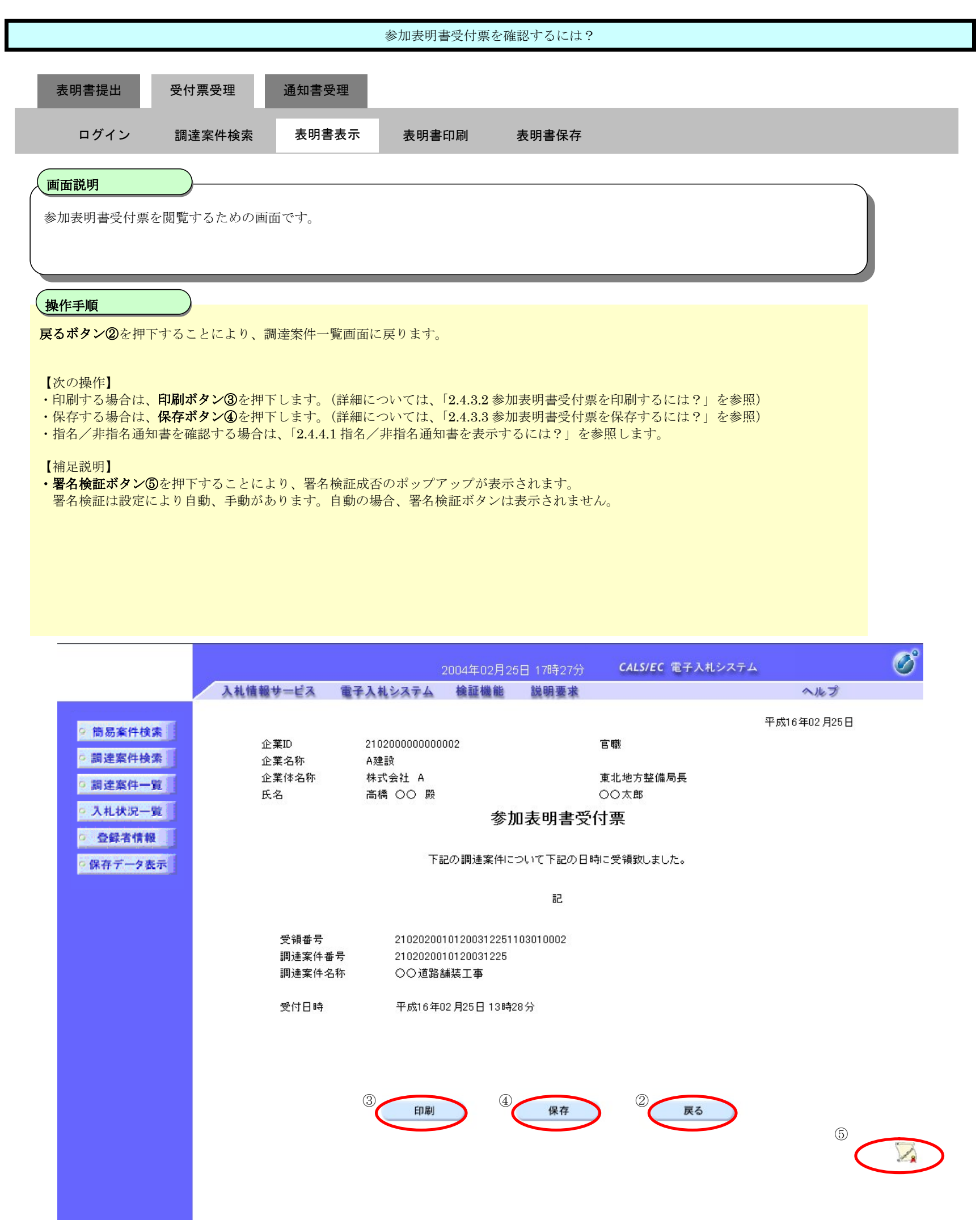

#### 2.4.3.2. 参加表明書受付票を印刷するには?

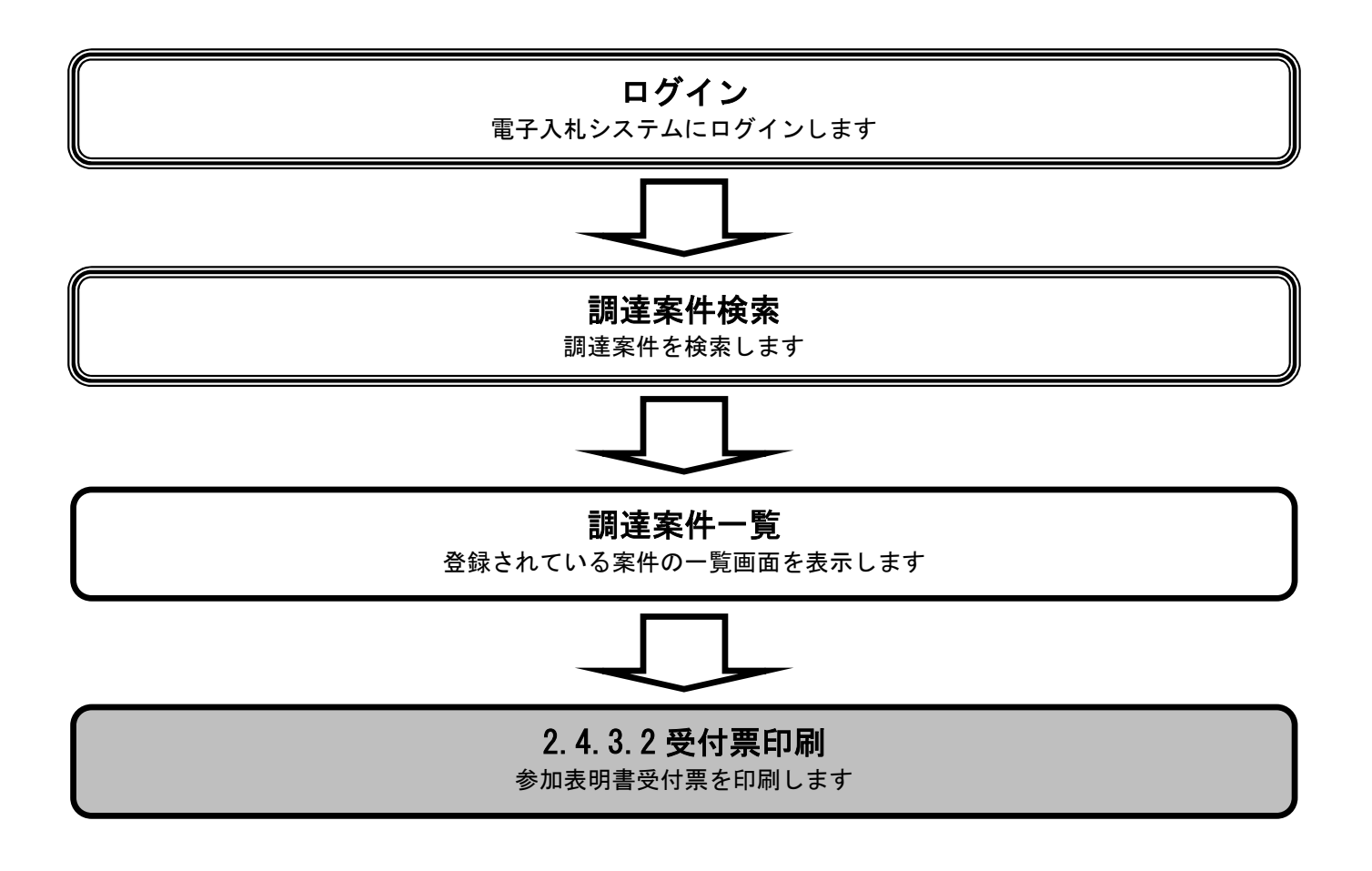

 $\overline{\phantom{a}}$ 

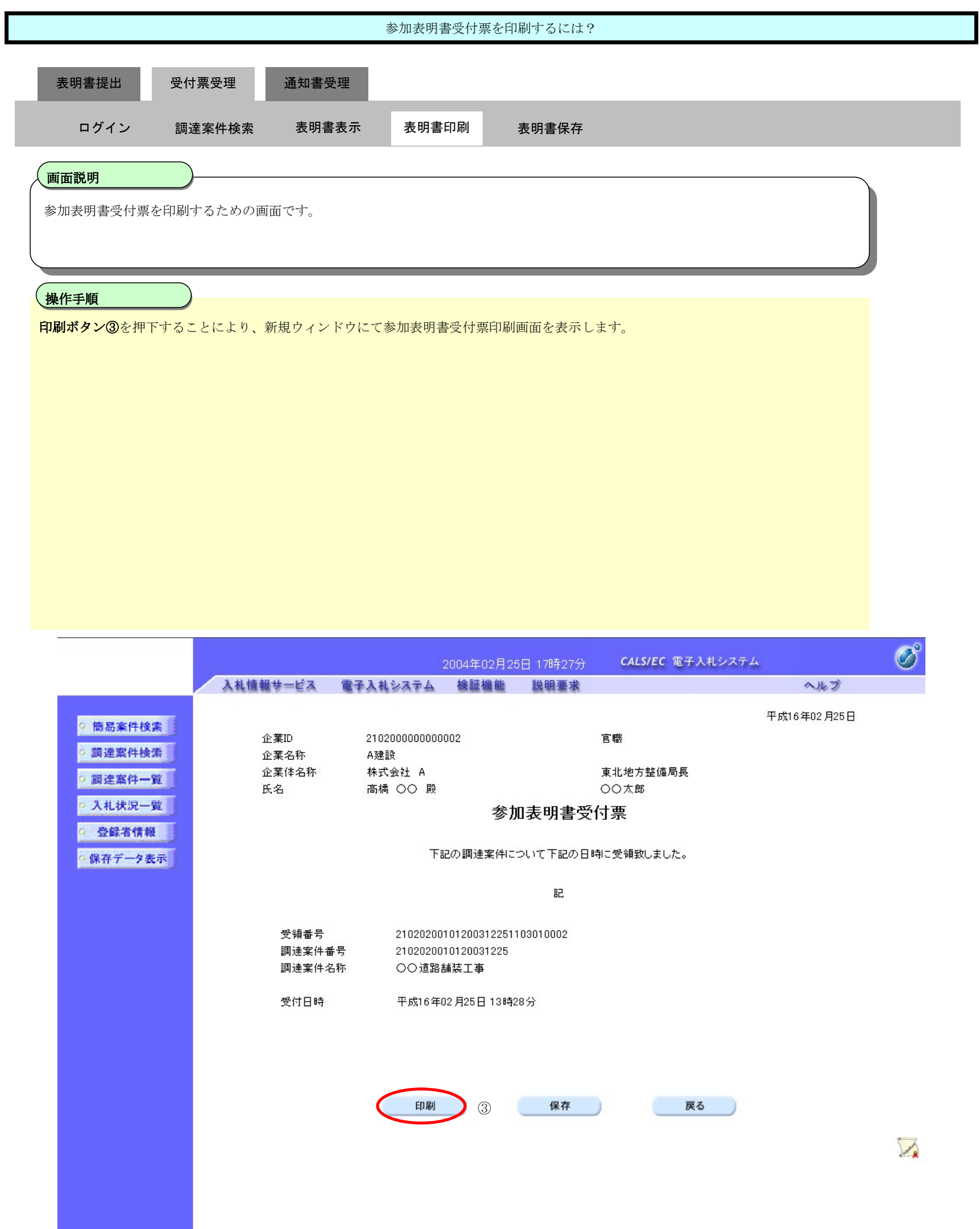

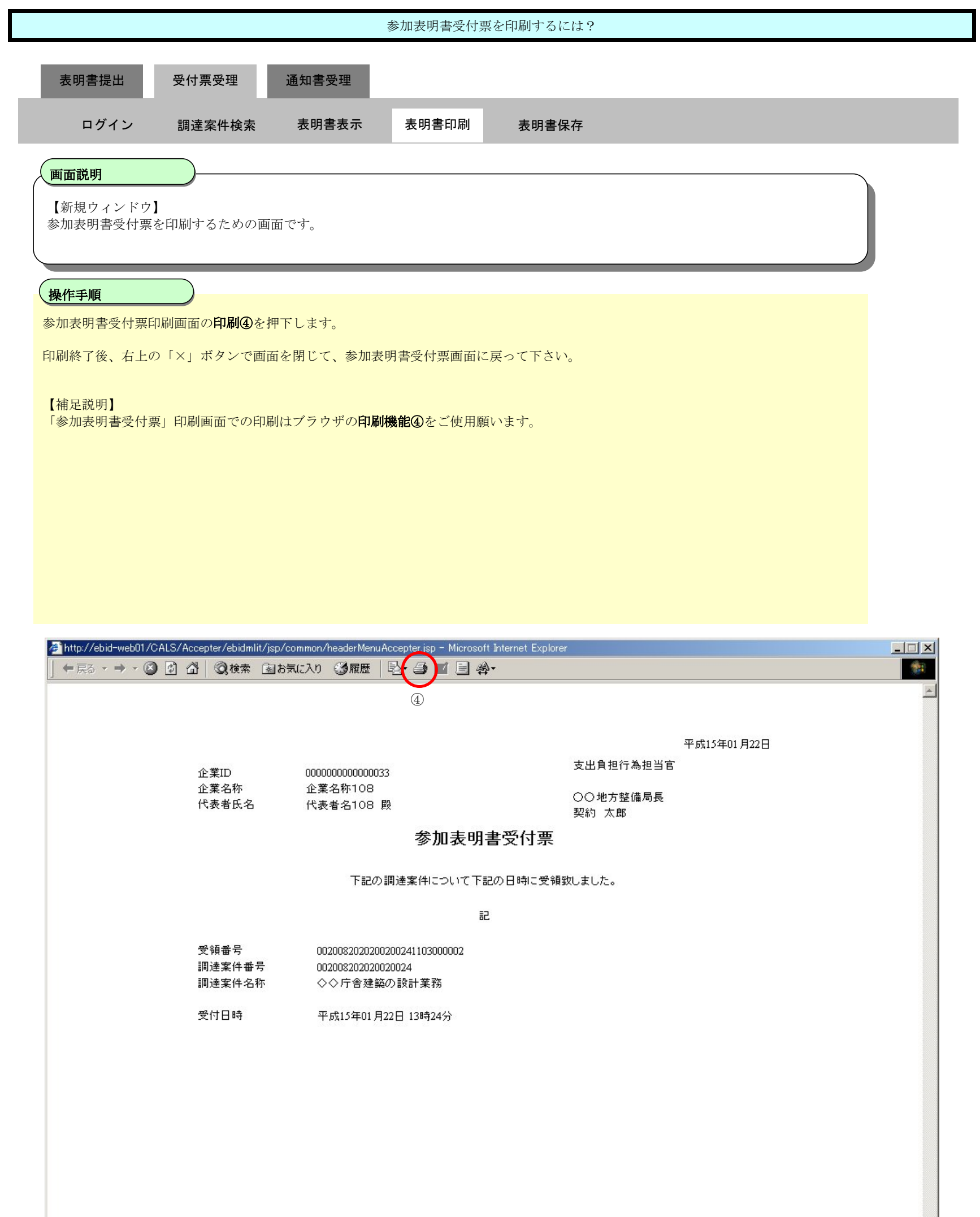

#### 2.4.3.3. 参加表明書受付票を保存するには?

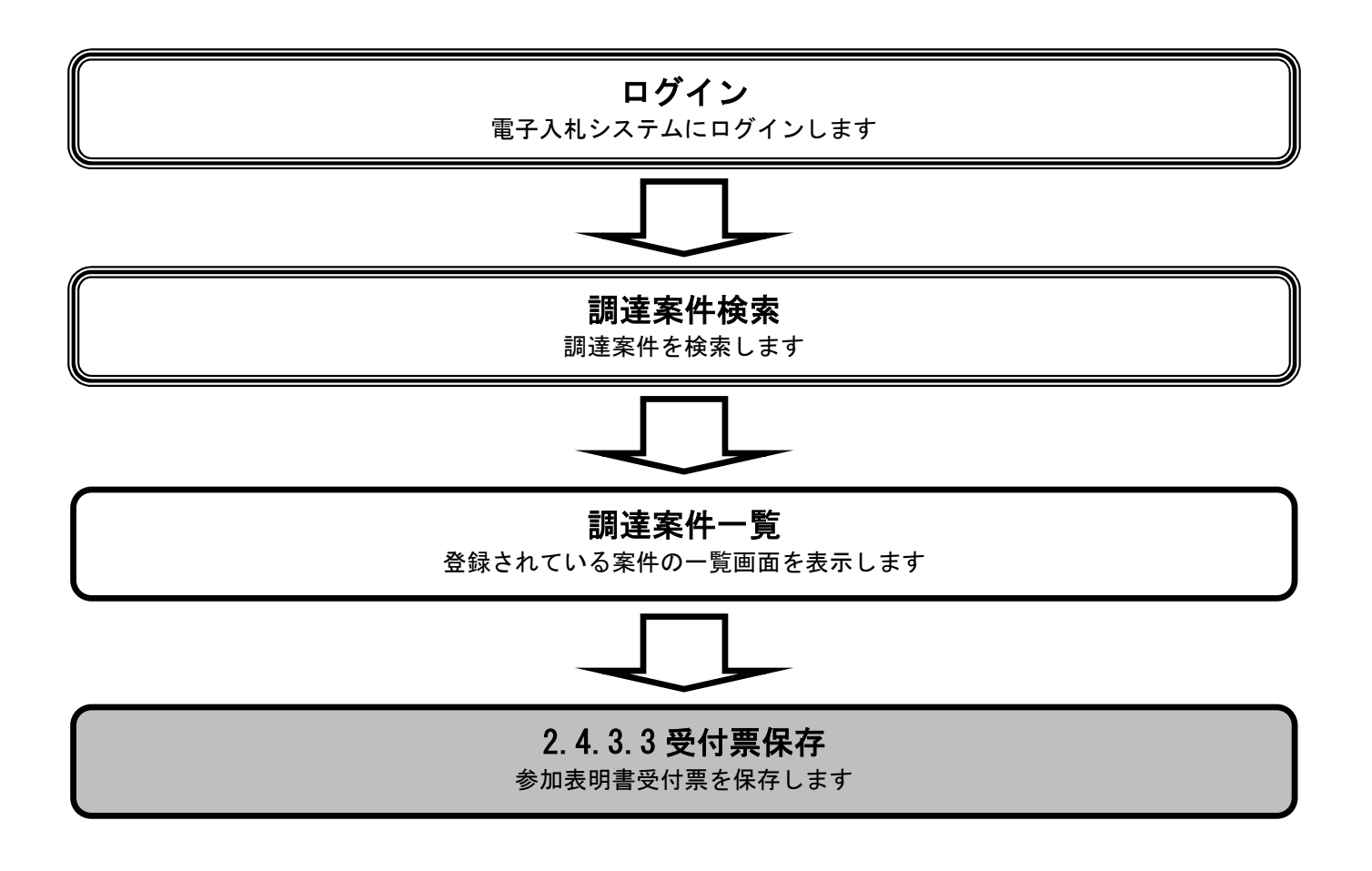

a ka

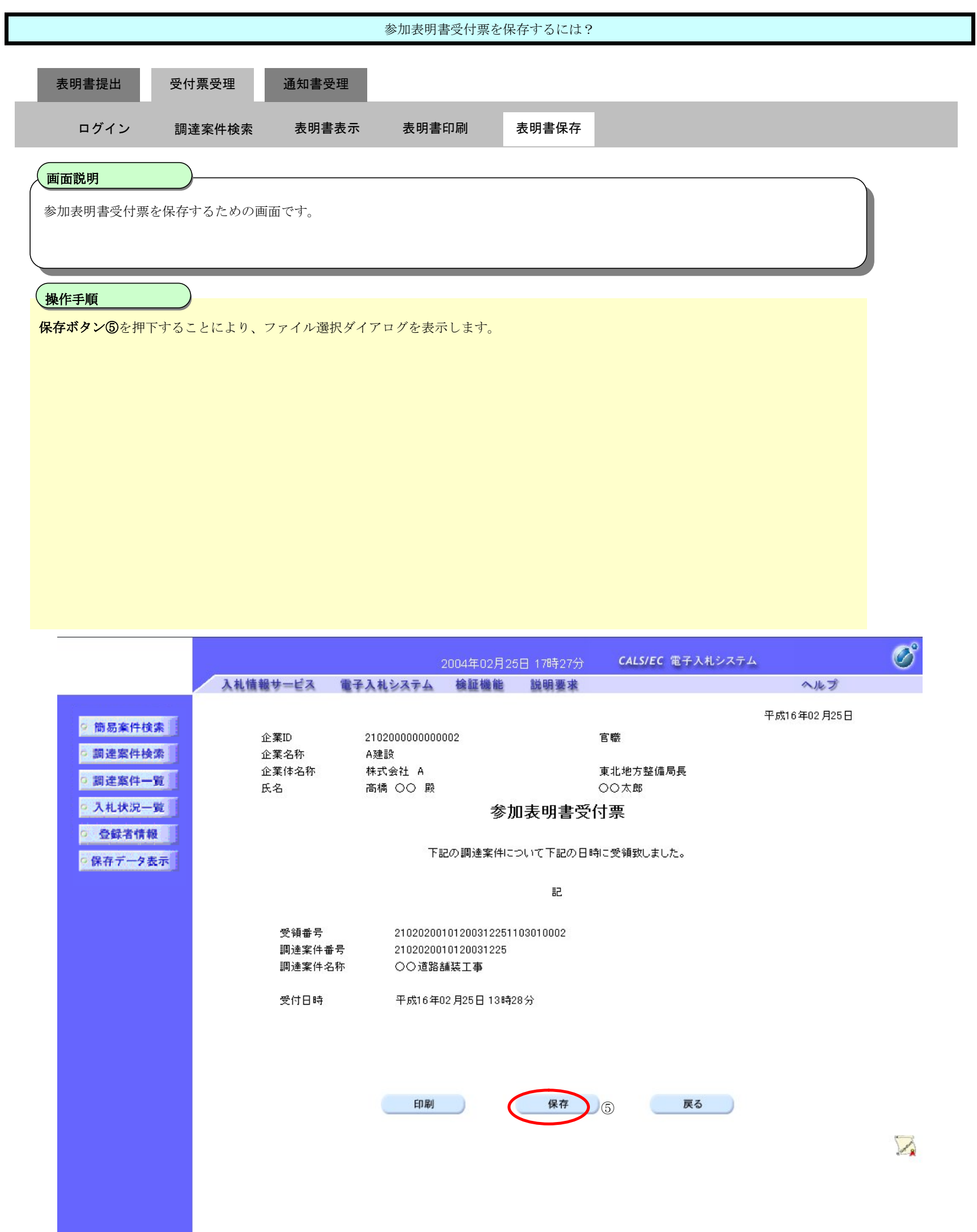

**THE TELE THE SAMPLE SAAS** 電子入札(工事)操作マニュアル ----<br>~受注者編~

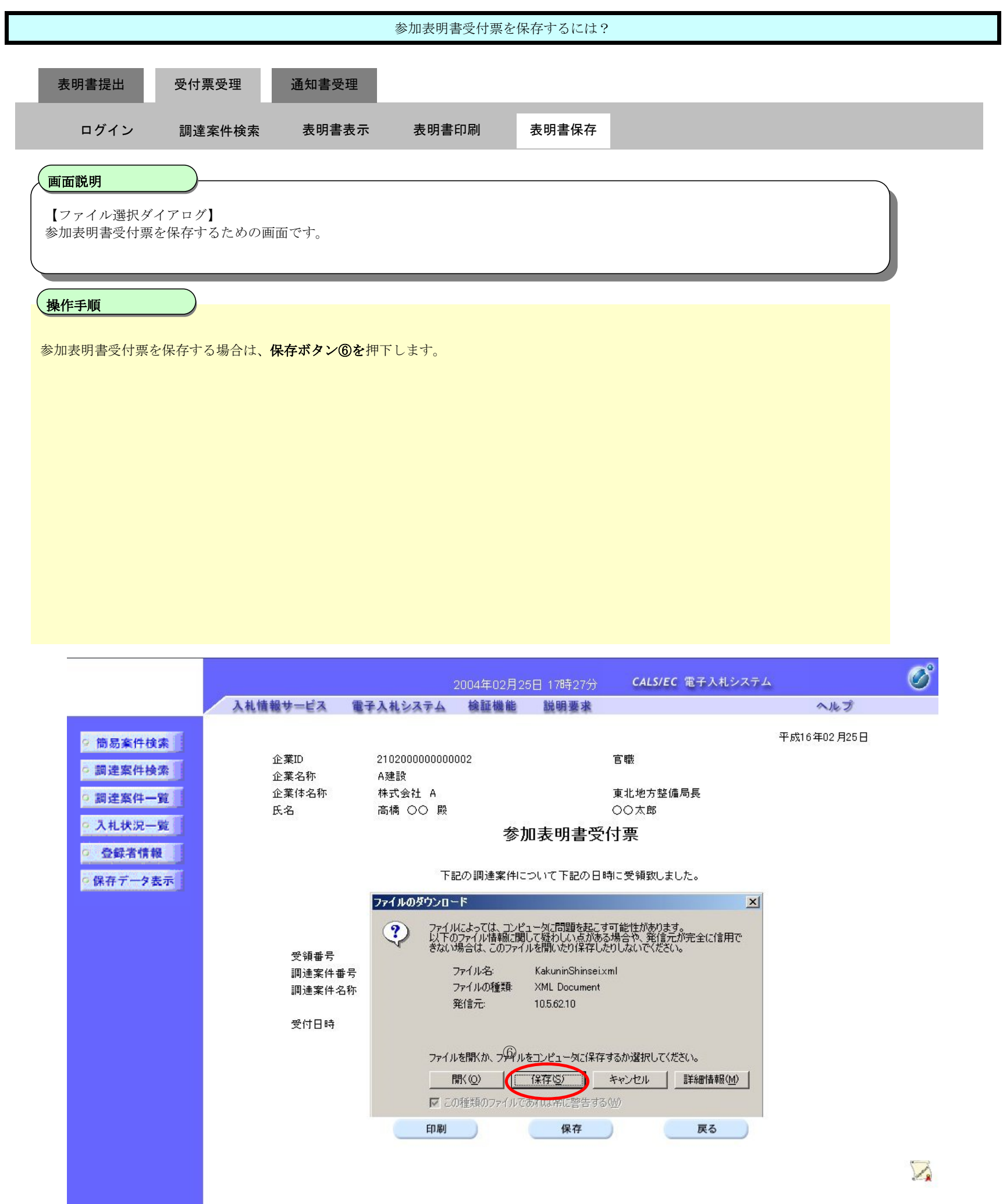

2.4-32

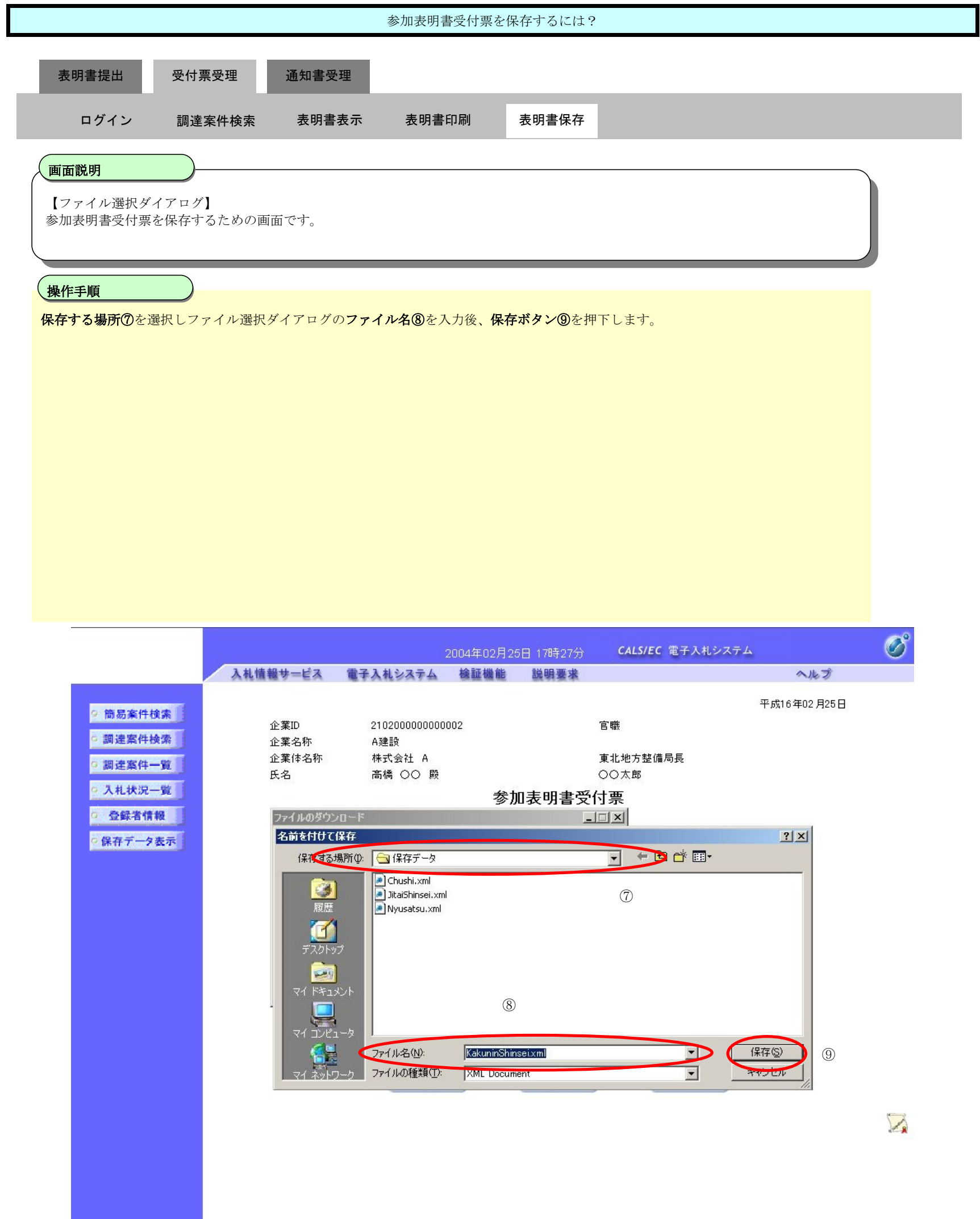

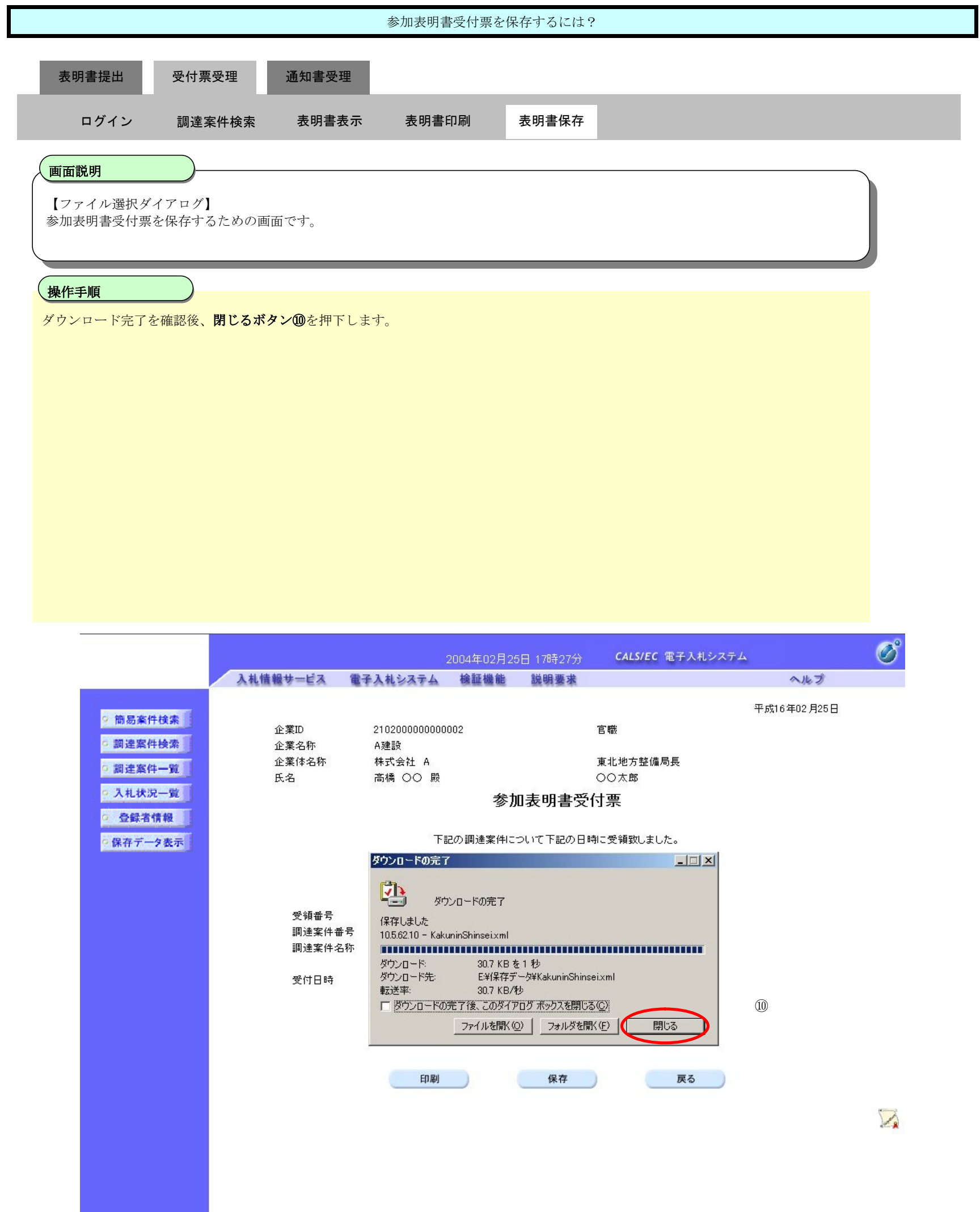

## **2.4.4.**指名/非指名通知書受理の流れ

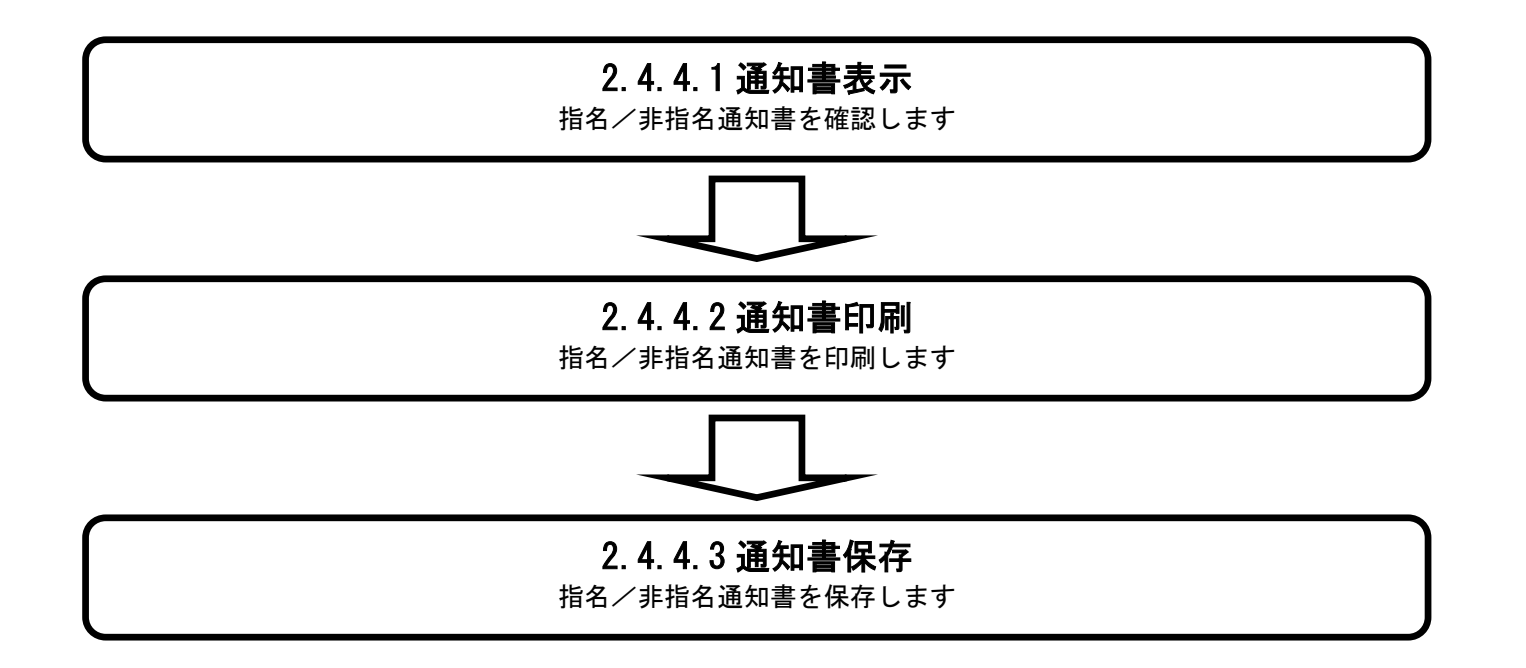

2.4.4.1. 指名/非指名通知書を表示するには?

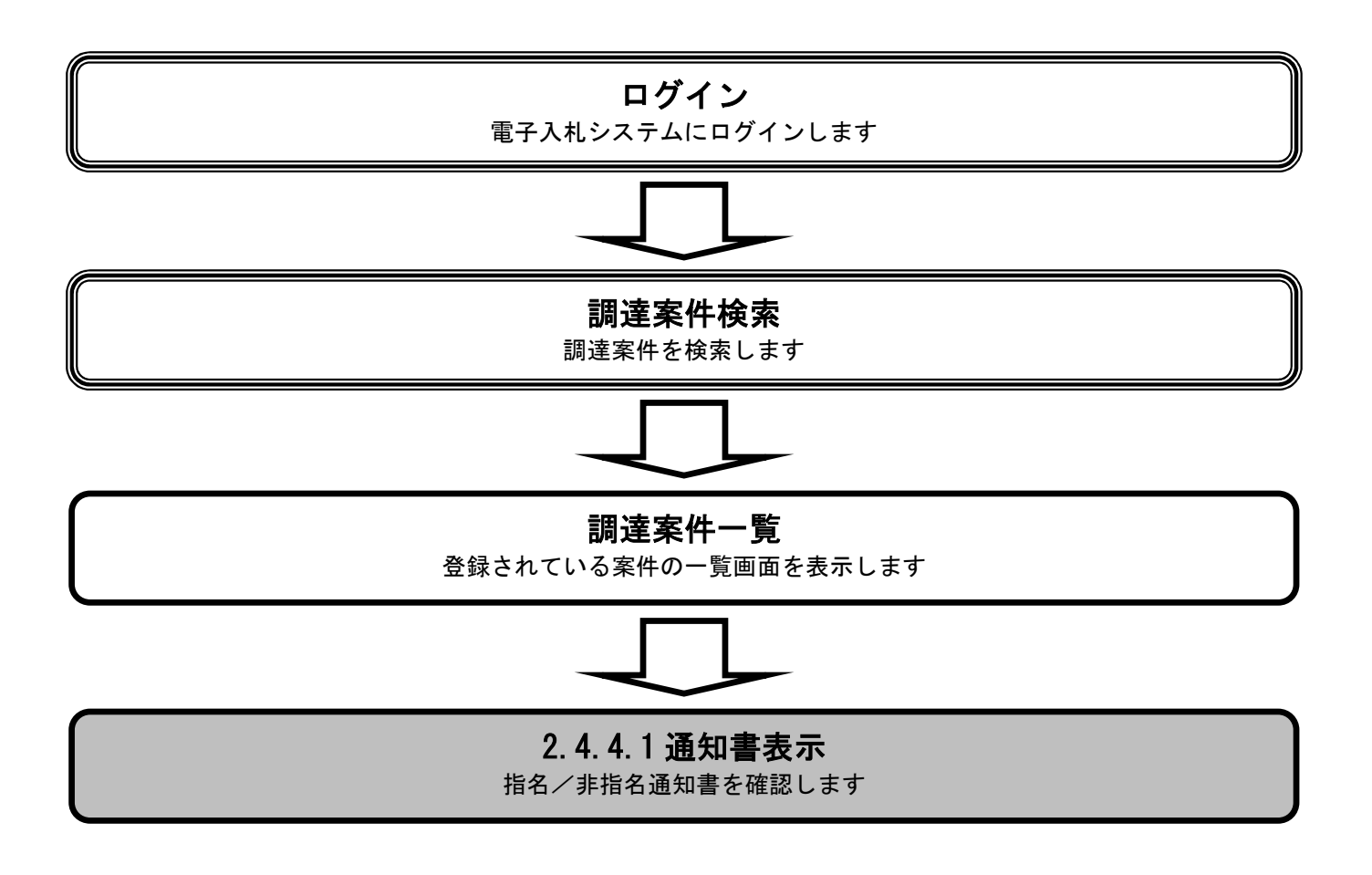

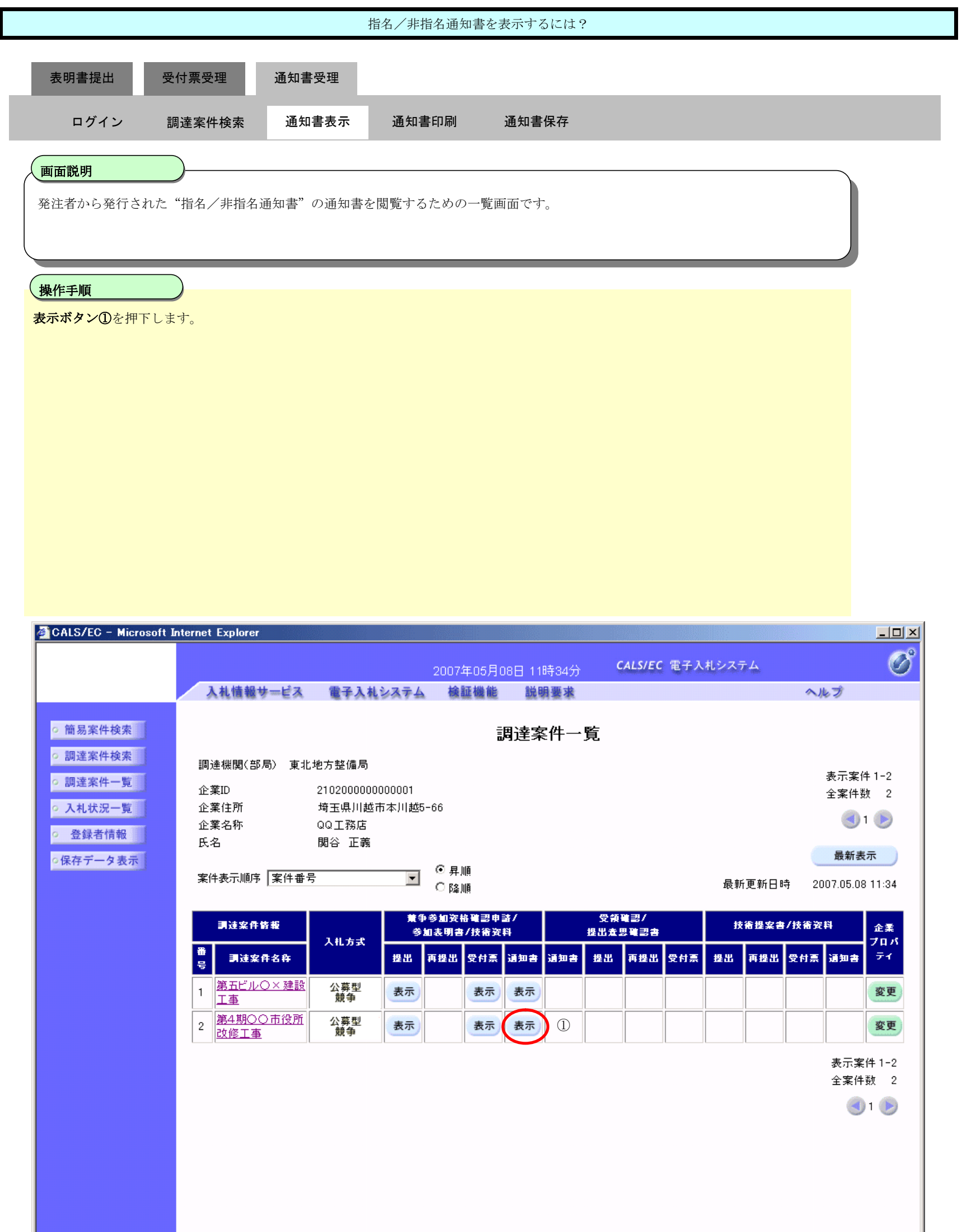

ᆜ

 $\overline{\phantom{a}}$ 

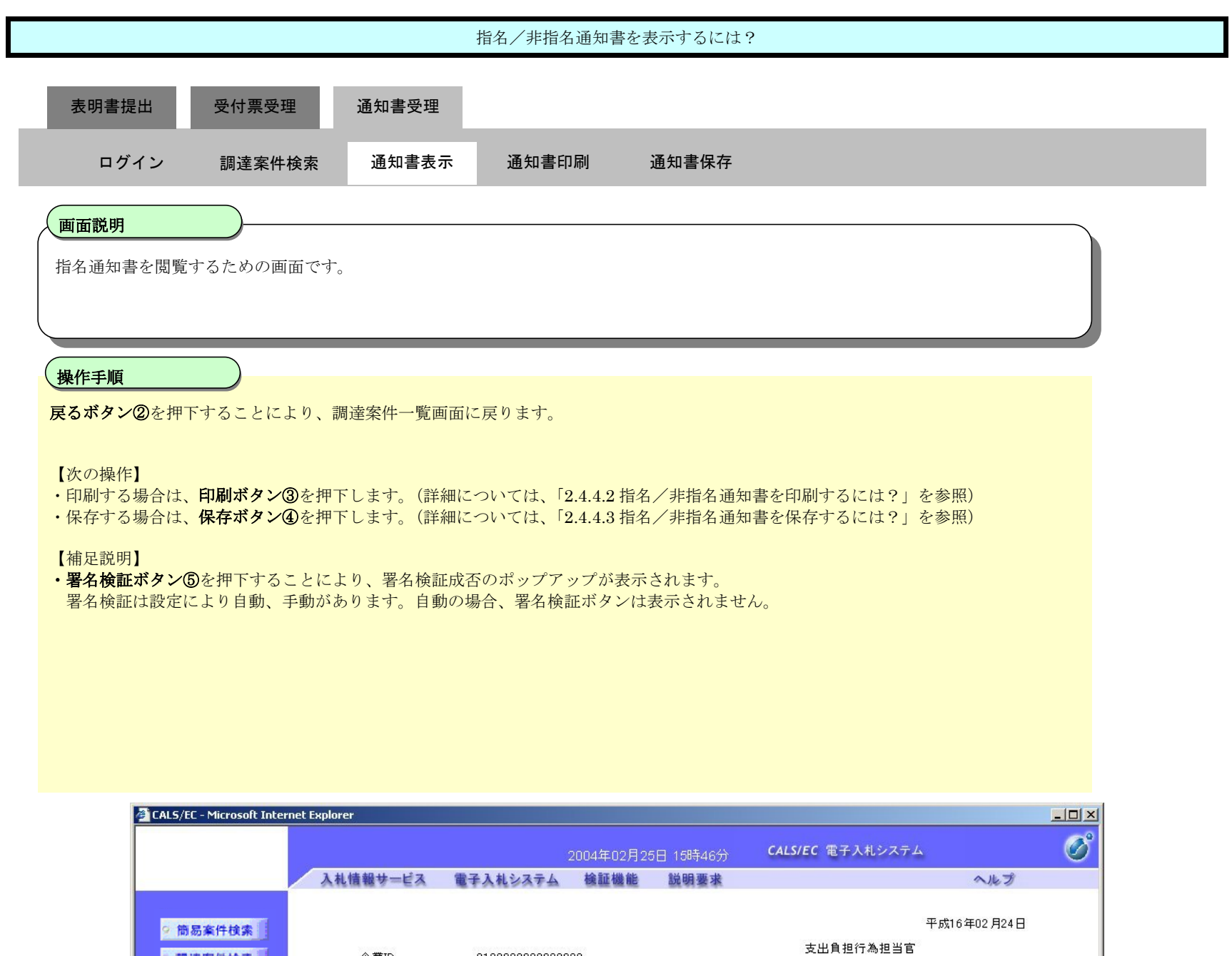

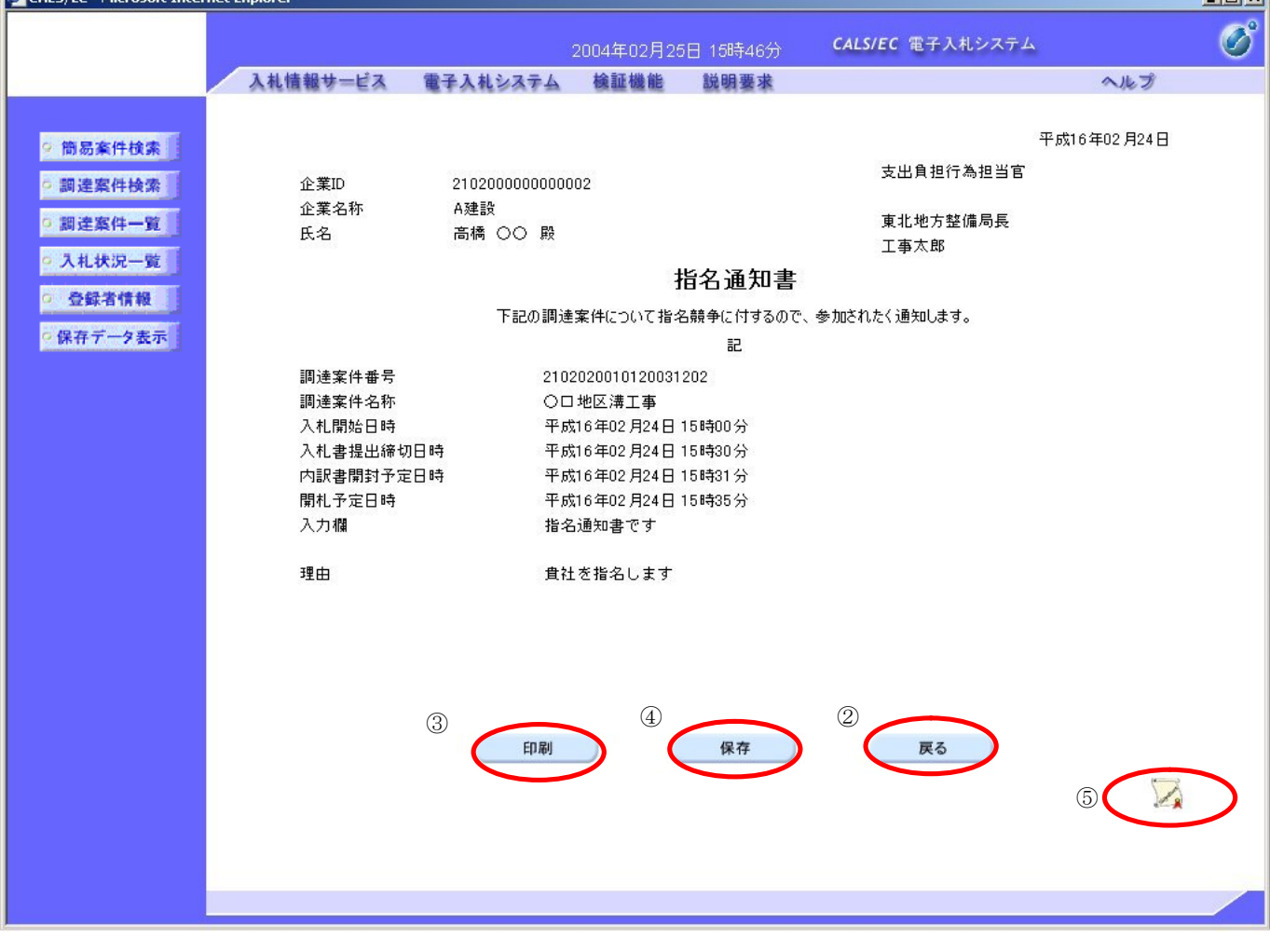

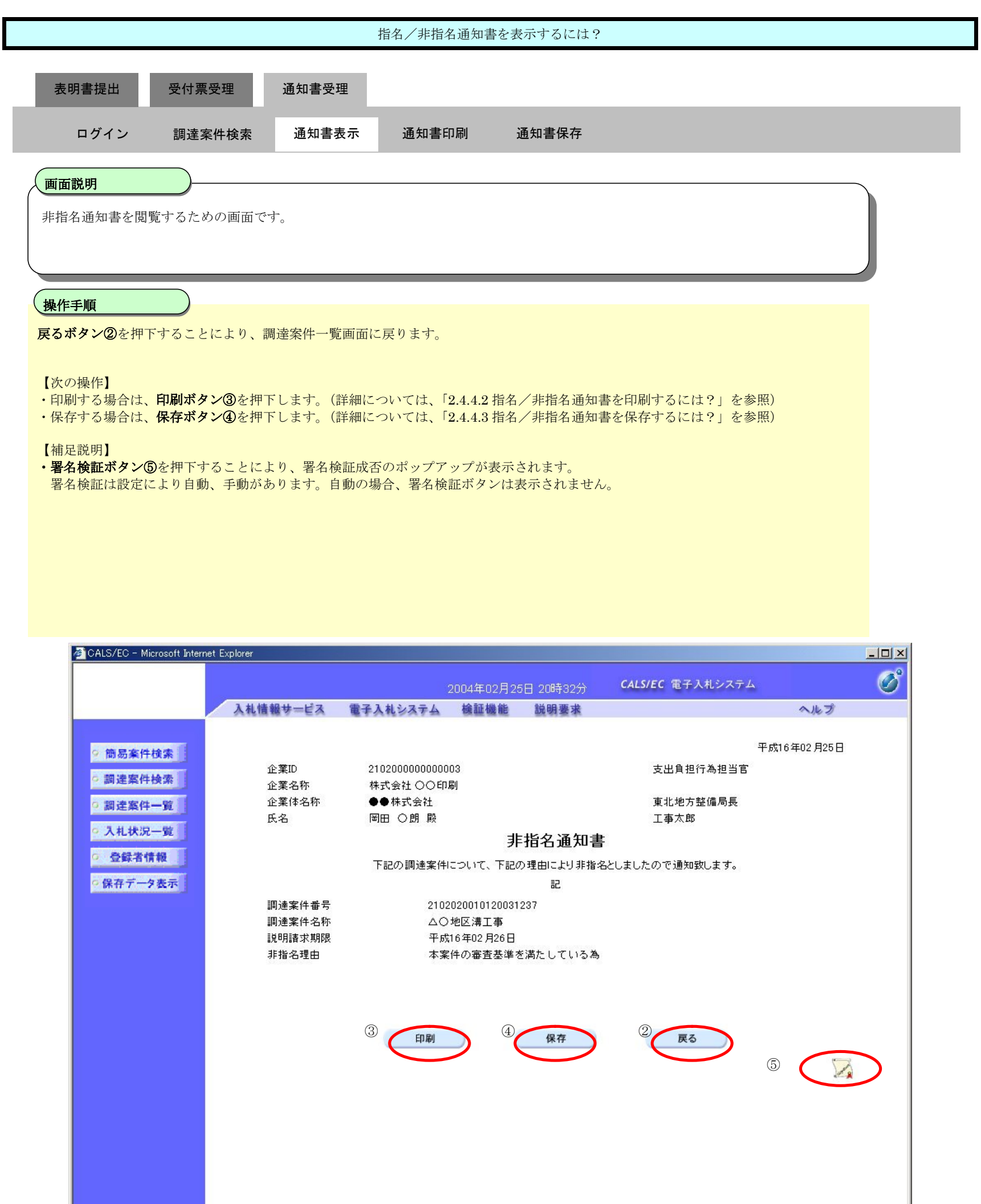

2.4.4.2. 指名/非指名通知書を印刷するには?

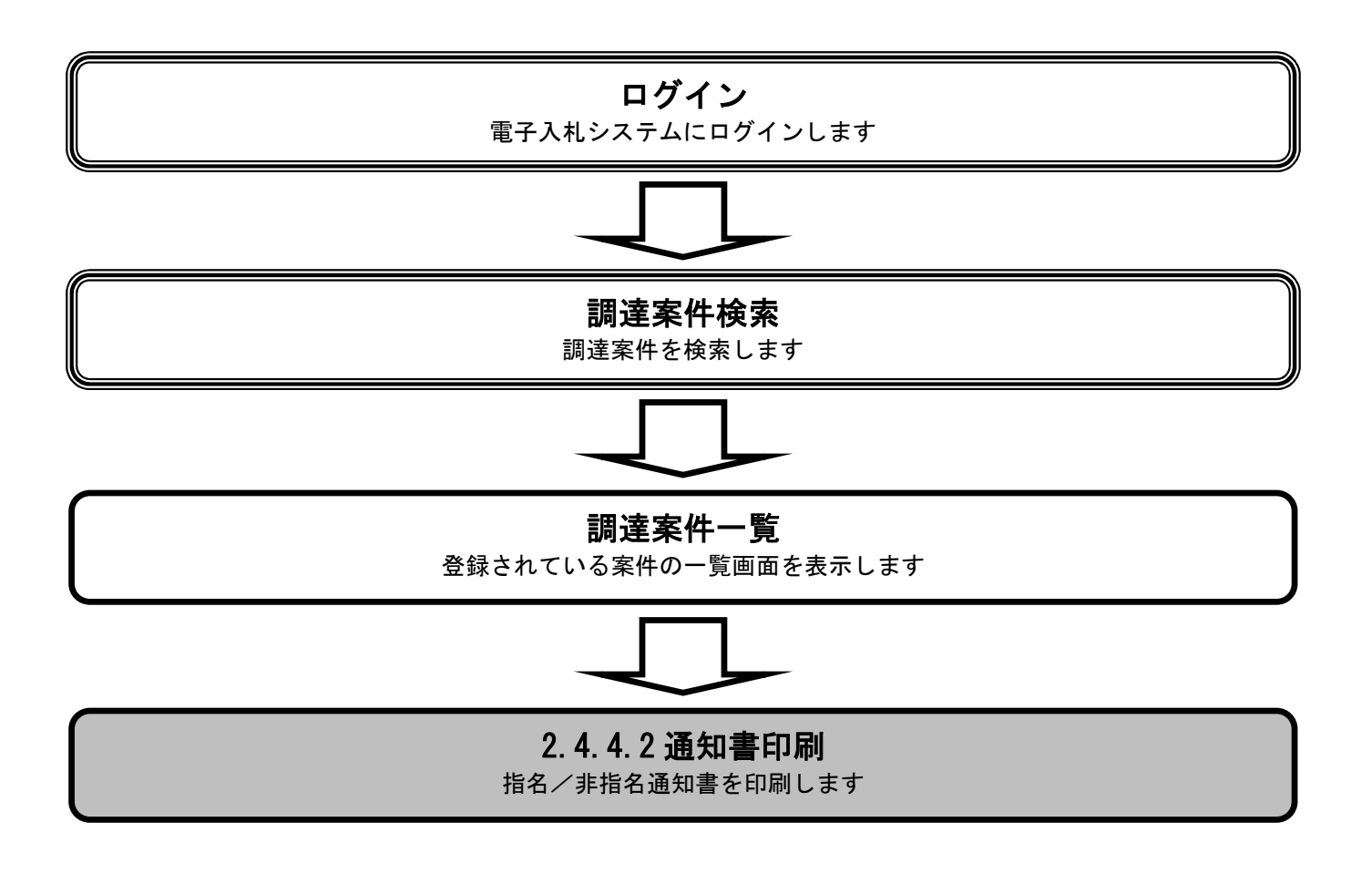

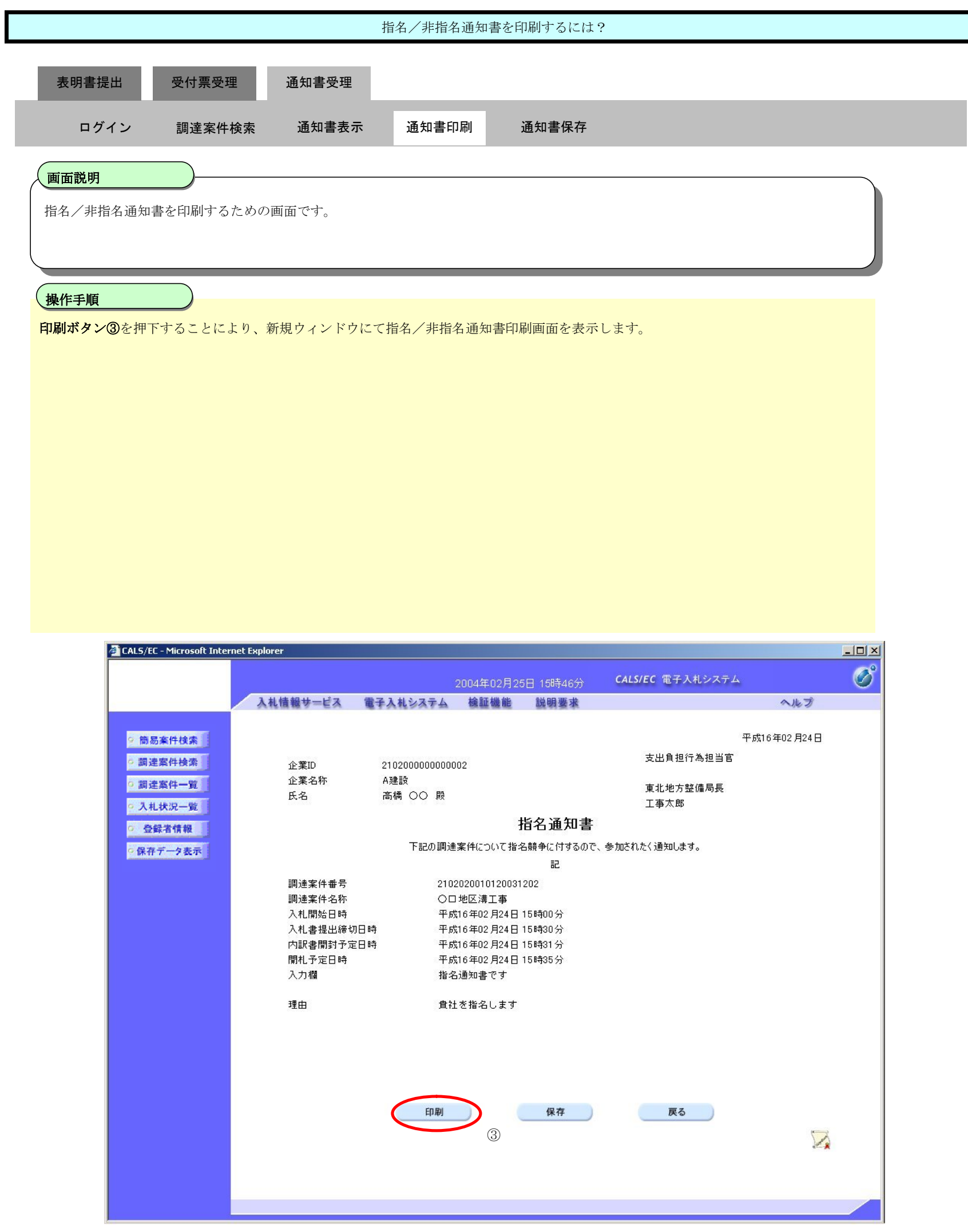

- 29

**Service** 

![](_page_40_Picture_84.jpeg)

#### 2.4.4.3. 指名/非指名通知書を保存するには?

![](_page_41_Figure_2.jpeg)

![](_page_42_Picture_67.jpeg)

![](_page_43_Picture_69.jpeg)

![](_page_44_Picture_80.jpeg)

![](_page_45_Picture_69.jpeg)